## <span id="page-0-0"></span>**Dell™ Плоскопанельный монитор SX2210 - Руководство пользователя**

[О мониторе](file:///C:/data/Monitors/SX2210T/ru/ug/about.htm) [Установка монитора](file:///C:/data/Monitors/SX2210T/ru/ug/setup.htm) [Работа с монитором](file:///C:/data/Monitors/SX2210T/ru/ug/operate.htm) [Поиск и устранение неисправностей](file:///C:/data/Monitors/SX2210T/ru/ug/solve.htm) 

### [Приложение](file:///C:/data/Monitors/SX2210T/ru/ug/appendx.htm)

#### **Примечания, уведомления и меры предосторожности**

**ПРИМЕЧАНИЕ:** ПРИМЕЧАНИЕ означает важную информацию, помогающуюу использовать компьютер оптимальным образом.

 $\bullet$ **УВЕДОМЛЕНИЕ:** УВЕДОМЛЕНИЕ означает потенциальное повреждение оборудования или потерю данных с указанием способов предотвращения проблемы.

**ОСТОРОЖНО! ОСТОРОЖНО означает потенциальную опасность повреждения имущества, травмы или смерти.**

**Информация данного документа может изменяться без предварительного уведомления. © 2009 Dell Inc. Все права защищены**

Воспроизводство данных материалов в любой форме без письменного разрешения Dell Inc. строго запрещено.

Товарные знаки, используемые в данном тексте: *DELL и* логотип *DELL являются товарными знаками Dell Inc.:Microsoft, Windows, и Windows Vista являются товарными знаками<br>или зарегистрированными товарным знаками Microsoft в* 

Прочие товарные знаки и торговые марки могут использоваться в данном документе для отражения и марки продуктов которых здесь упоминаются. Dell<br>Inc. не преследует любых интересов в отношении товарных знаком и торговых маро

#### **Модель SX2210b**

**Август 2009 года Редакция A00**

#### <span id="page-1-0"></span>[Вернуться на страницу содержания](file:///C:/data/Monitors/SX2210T/ru/ug/index.htm)

### **О мониторе**

**Dell™ Плоскопанельный монитор SX2210T - Руководство пользователя**

- [Содержимое упаковки](#page-1-1)
- [Характеристики продукта](#page-2-0)
- [Идентификация частей и средств управления](#page-2-1)
- [Спецификации монитора](#page-4-0)
- [Интерфейс универсальной последовательной шины](#page-7-0) (USB)
- [Возможности](#page-8-0) Plug and Play
- Камера [Спецификации](#page-8-1) MIC
- [Руководства по обслуживанию](#page-11-0)

## <span id="page-1-1"></span>**Содержимое упаковки**

С вашим монитором поставляются нижеуказанные компоненты. Проверьте из полное наличие. Если чего-то не хватает, [обратитесь в](file:///C:/data/Monitors/SX2210T/ru/ug/appendx.htm#Contacting%20Dell2) Dell.

**ПРИМЕЧАНИЕ**: Некоторые компоненты являются опциональными и могут не поставляться вместе с монитором.<br>Некоторые функции или медиа могут быть недоступны в определенных странах.

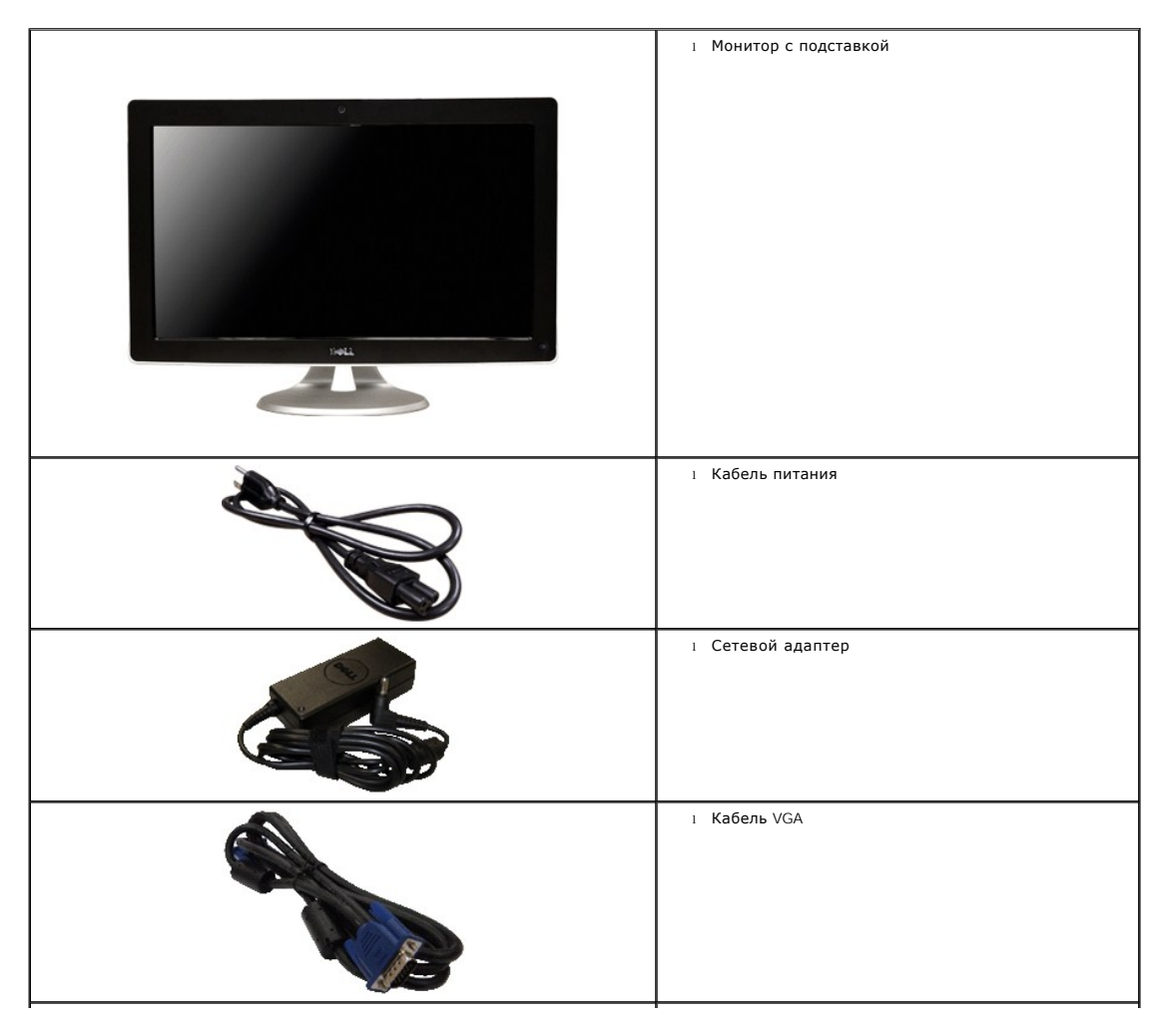

<span id="page-2-2"></span>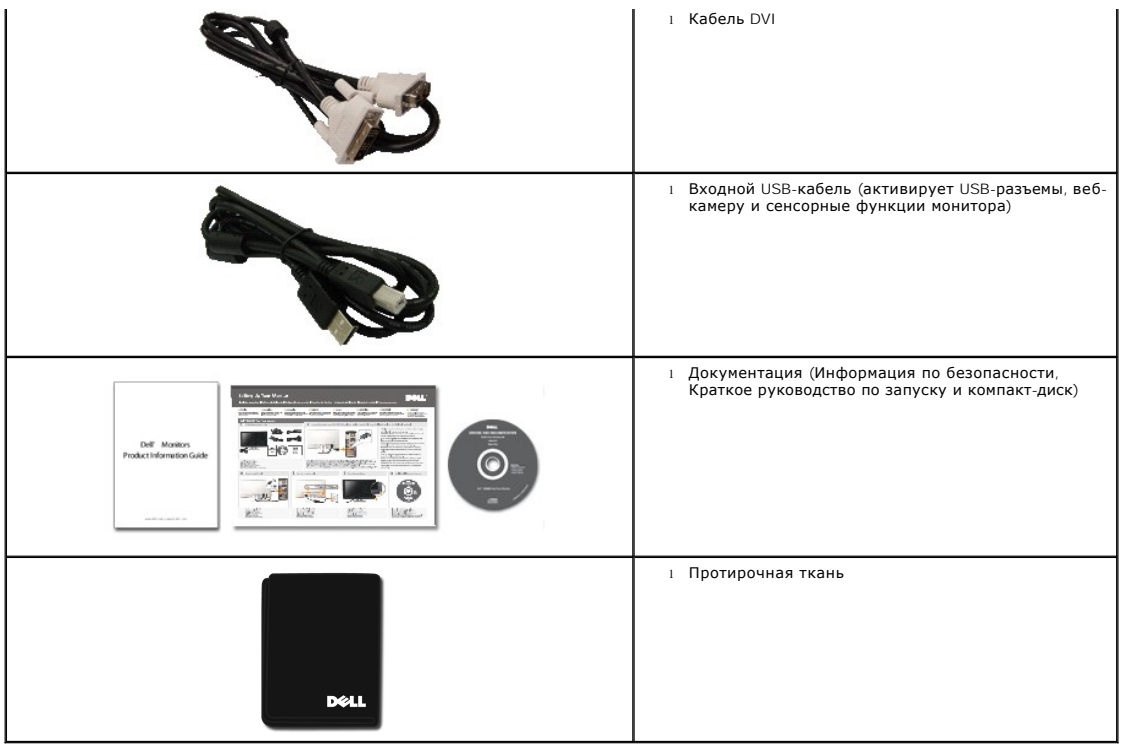

## <span id="page-2-0"></span>**Характеристики продукта**

Плоский дисплей **SX2210T** обладает жидкокристаллическим дисплеем (LCD) с активной матрицей и тонкопленочным транзистором (TFT). Характеристики монитора:

- диагональ 21,5 дюйма (546,8 мм).
- Разрешение 1920 X 1080, а также полноэкранная поддержка меньших разрешений.
- Сенсорное управление реагирует на движения пальца или любого другого указательного устройства вблизи экрана.
- Возможность регулировки наклона.
- Возможность Plug and play (если поддерживается системой).
- Настройки экранных меню для простой установки и оптимизации дисплея.

■ Программные и документационные носители, включающие файл информации (INF), файл соответствия цветового изображения (ICM), программа Touch Screen Tools, программа веб-камеры, программа распознавания лиц и документацию по продукту.

- Функция экономии энергии для соответствия Energy Star
- Слот блокировки безопасности
- Встроенная веб-камера на 2,0 мегапикселя с интегрированным микрофоном.

## <span id="page-2-1"></span>**Идентификация частей и средств управления**

### **Вид спереди**

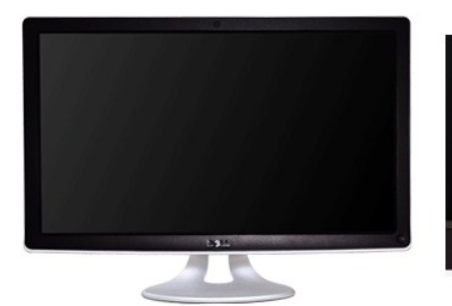

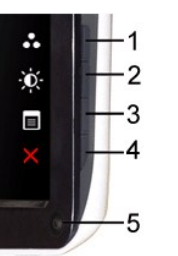

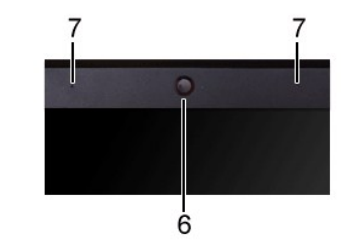

**Вид спереди**

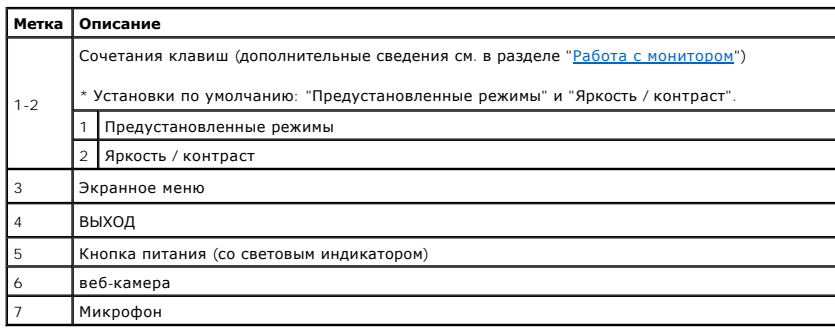

# **Вид сзади**

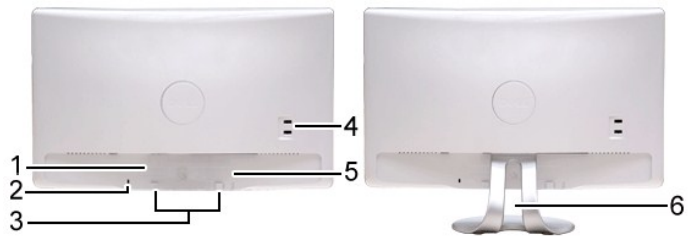

**Вид сзади Вид сзади с подставкой монитора**

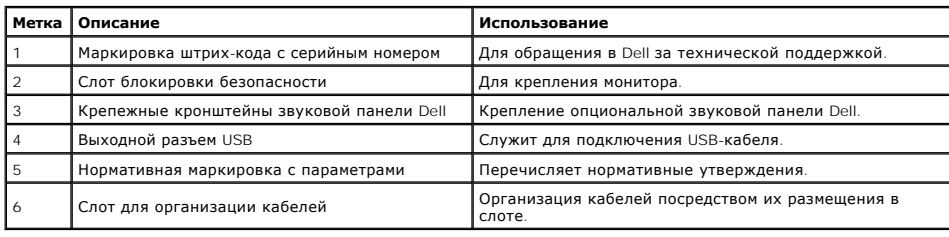

# **Вид сбоку**

<span id="page-4-1"></span>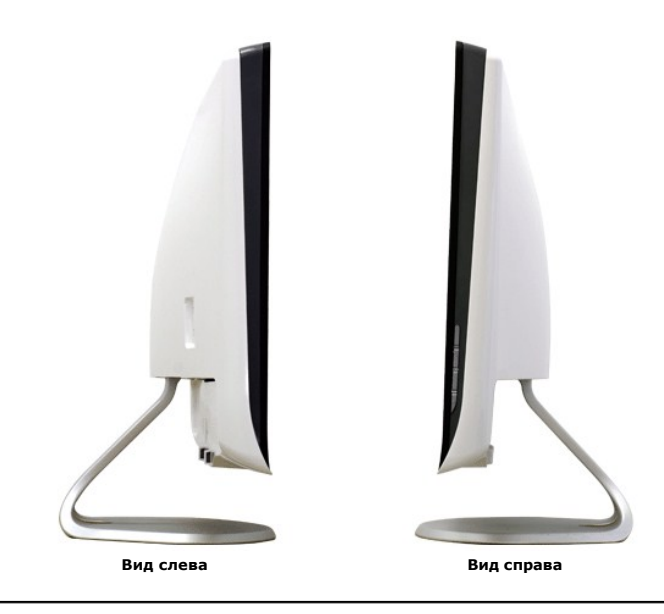

## **Вид снизу**

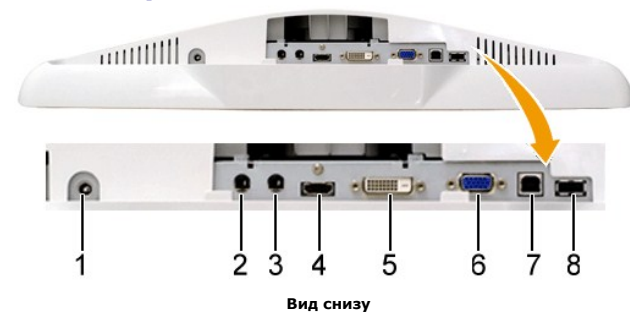

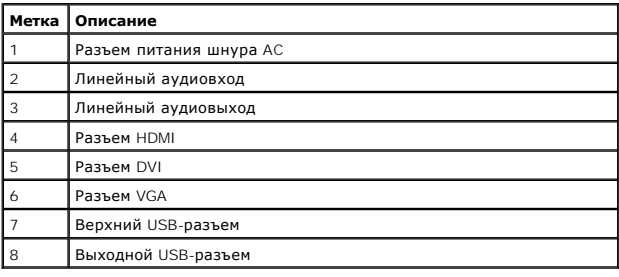

## <span id="page-4-0"></span>**Спецификации монитора**

В следующих разделах приводится информация о различных режимах управления питанием и определении контактов для различных разъемов на монит

### **Режимы управления питанием**

Если у вас есть карта соответствия дисплея VESA или ПО, установленное на ПК, монитор автоматически снижает энергопотребление, когда не используе<br>компьютер определяет сигнал с клавиатуры, мыши или иных устройств ввода, мон

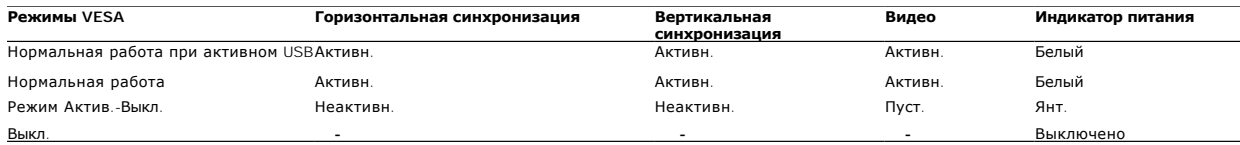

**И ПРИМЕЧАНИЕ**: Функции OSD в режиме нормальной работы. При нажатии кнопки меню в режиме Актив-Выкл появится одно из следующих сообще

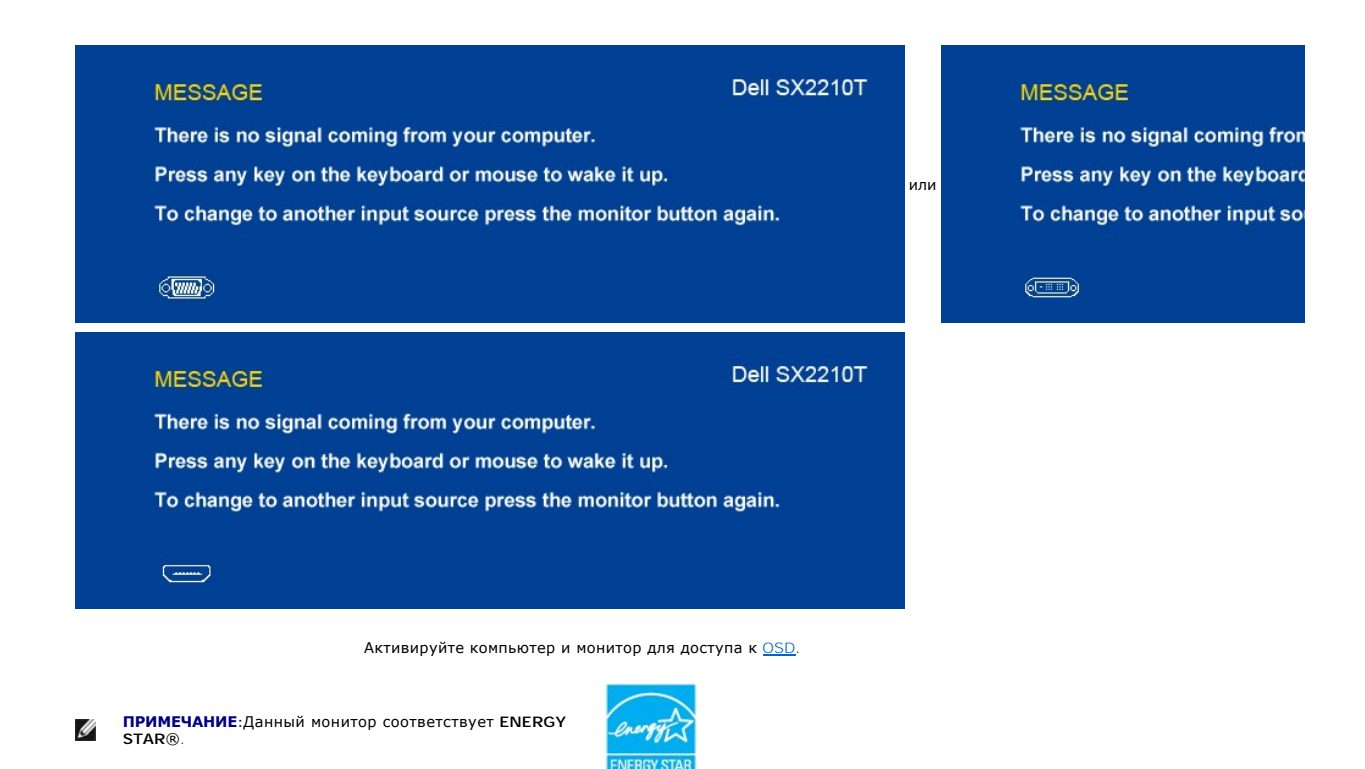

Нулевое энергопотребление в режиме ВЫКЛ можно обеспечить только, отключив сетевой шнур от сетевого адаптера.

### **Назначение контактов**

#### **Разъем VGA**

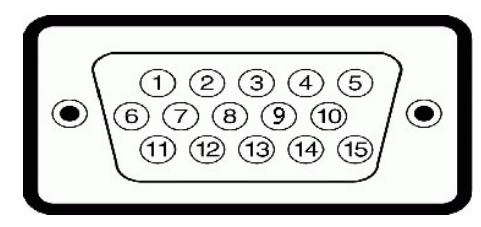

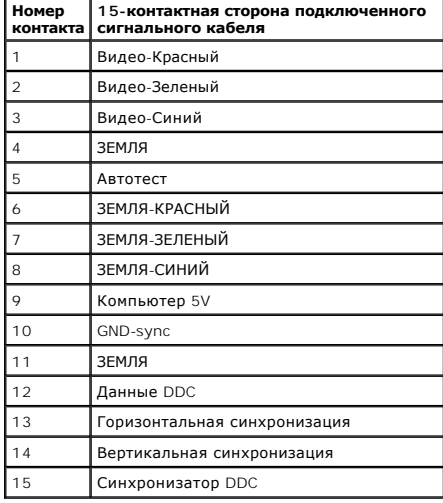

### **Разъем DVI**

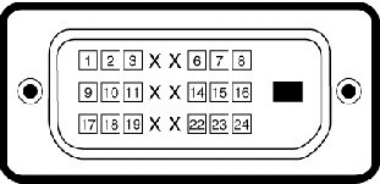

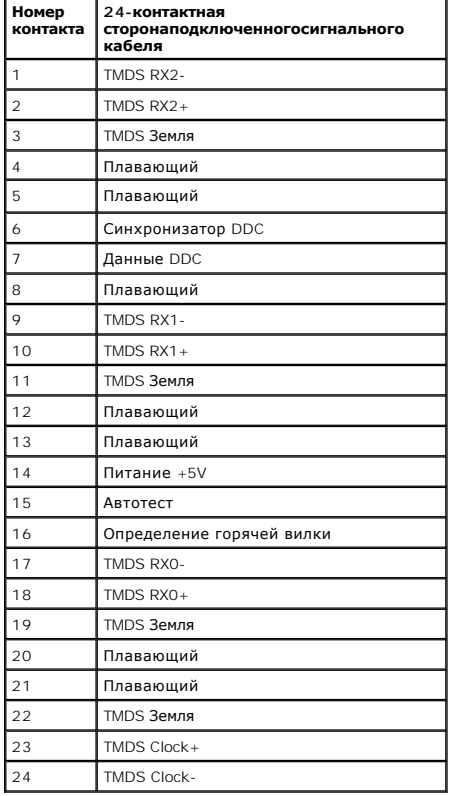

### **Разъем HDMI**

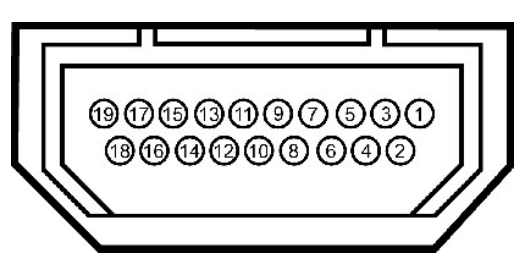

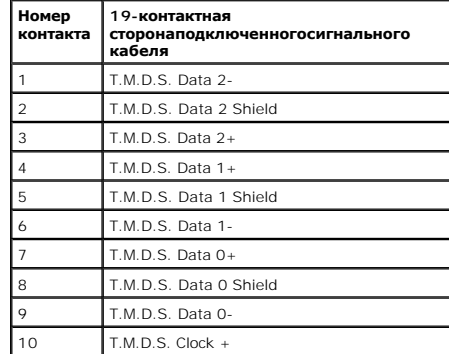

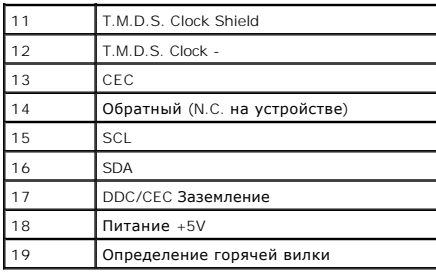

## <span id="page-7-0"></span>**Интерфейс универсальной последовательной шины (USB)**

Данный раздел содержит информацию о портах USB с левой стороны монитора.

**И ПРИМЕЧАНИЕ**: Данный монитор поддерживает высокоскоростной сертифицированный интерфейс USB 2.0.

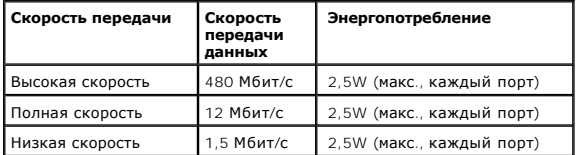

#### **Верхний разъем USB**

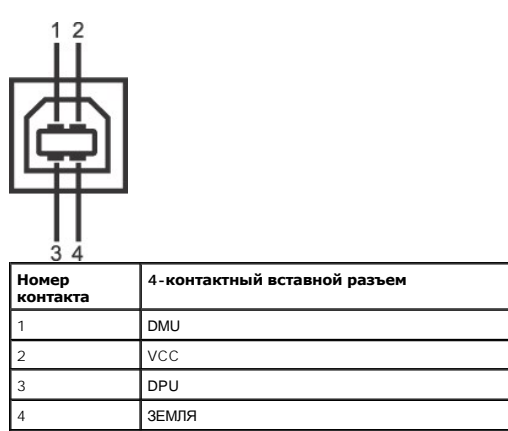

### **Нижний разъем USB**

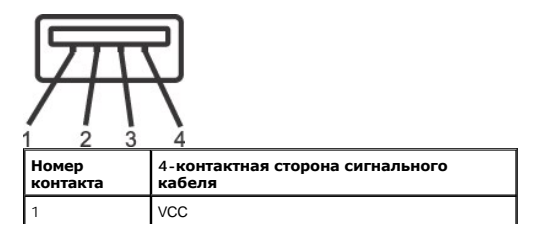

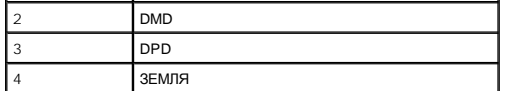

#### **Порты USB**

- l 1 входной разъем снизу
- l 2 выходных разъема сзади и 1 выходной разъем снизу

**ПРИМЕЧАНИЕ**: Для работы USB 2.0 нужен компьютер с возможностями USB 2.0.

**ПРИМЕЧАНИЕ**: Интерфейс USB монитора работает только, когда монитор включен или находится в режиме энергосбережения. При выключении и в<br>подключенным периферийным усройствам может потребоваться несколько секунд для возобно

### <span id="page-8-1"></span>**Камера - Спецификации MIC**

#### **Обзор**

Интегрированная USB-камера и аналоговые микрофоны позволяют снимать изображения, видео и общаться с другими пользователями. Камера находитс:<br>камере загорается белый индикатор рядом с ней.

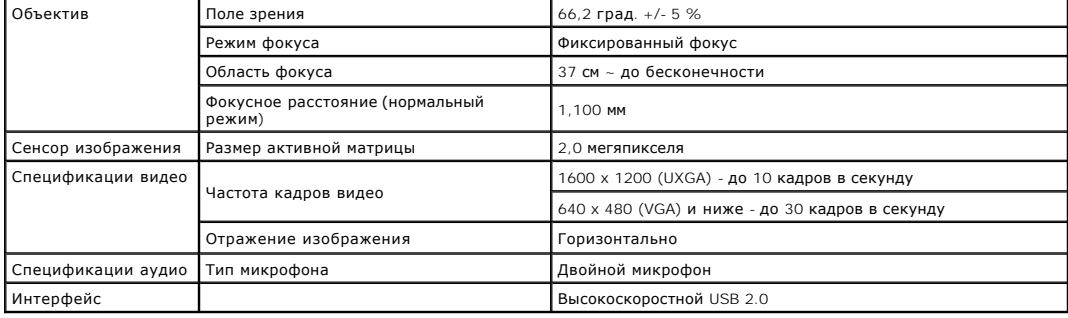

#### **Требования к системе**

Ниже приводятся минимальные требования к системе для ПО Dell Webcam Software Suite:

- l Intel® Pentium® D 3.0 или AMD® Athlon 64 3200+ или выше
- l Microsoft® Windows® XP Service Pack 2 или Windows Vista® или Windows 7 l 512 МБ ОЗУ (рекомендуется ОЗУ объемом 1 ГБ или больше)
- 

- l 1 ГБ свободного места на жестком диске l Видеокарта не хуже Intel 945 (рекомендуется автономная видеокарта)
- l Доступный порт USB 2.0 или концентратор USB 2.0 с внешним источником питания

#### **Dell Webcam Software Suite**

ПО Dell Webcam Software Suite включает следующие приложения:

#### **Dell TouchCam**

Dell TouchCam обеспечивает удобный доступ ко всем установленным приложениям для повышения удобства работы с веб-камерой Dell. Подробные

#### **Программа распознавания лиц (FastAccess)**

Технология распознавания лиц устраняет необходимость ручного ввода паролей и вместе с тем обеспечивает высокую безопасность и функционал<br>[основе паролей и контроля биометрических параметров](file:///C:/data/Monitors/SX2210T/ru/ug/operate.htm#Facial%20Recognition%20Software) (только для Windows Vista® или (FastAccess).

#### <span id="page-8-0"></span>**Возможности Plug and Play**

Можно установить монитор в любой системе, совместимой с Plug and Play. Монитор атоматически обеспечивает компьютер идентификационными данным<br>протоколы Display Data Channel (DDC), поэтому система может самонастраиваться и

#### **Спецификации плоской панели**

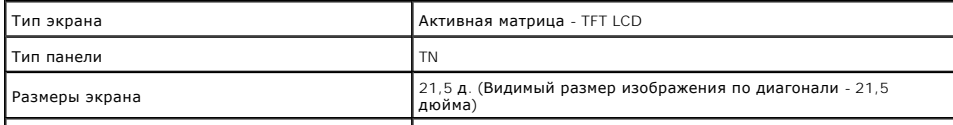

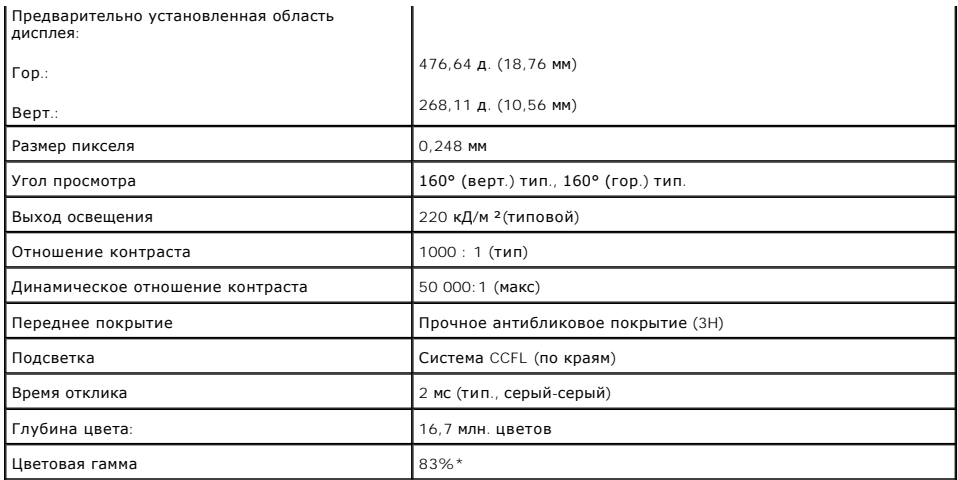

**\*** Типовая цветовая гамма SX2210T основана на испытательных стандартах CIE1976 (83%) и CIE1931 (72%).

## **Технические характеристики сенсорного экрана**

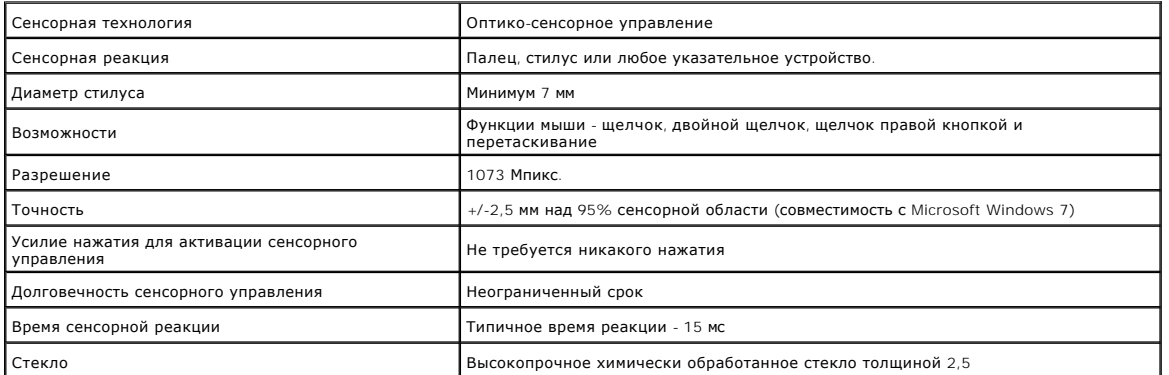

## **Разрешение Спецификации**

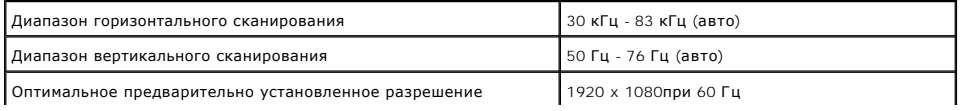

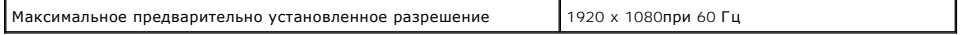

## **Поддерживаемые режимы видео**

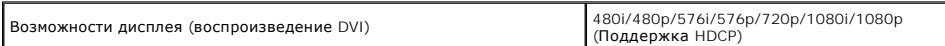

## **Предварительно установленные режимы дисплея:**

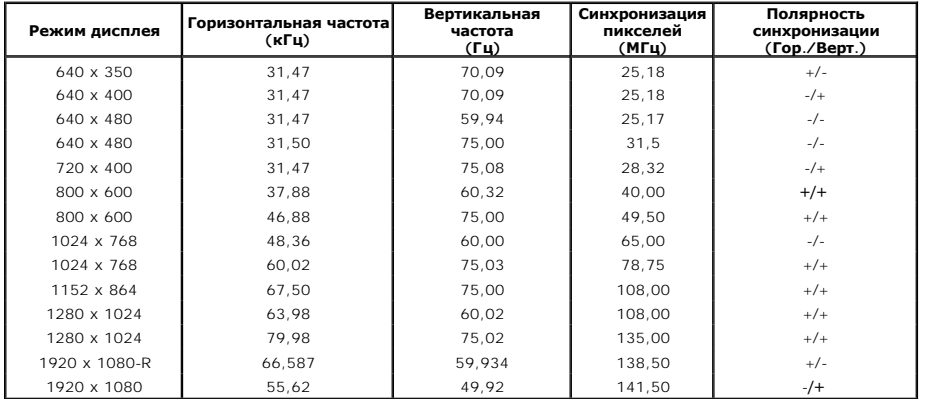

## **Электрические спецификации**

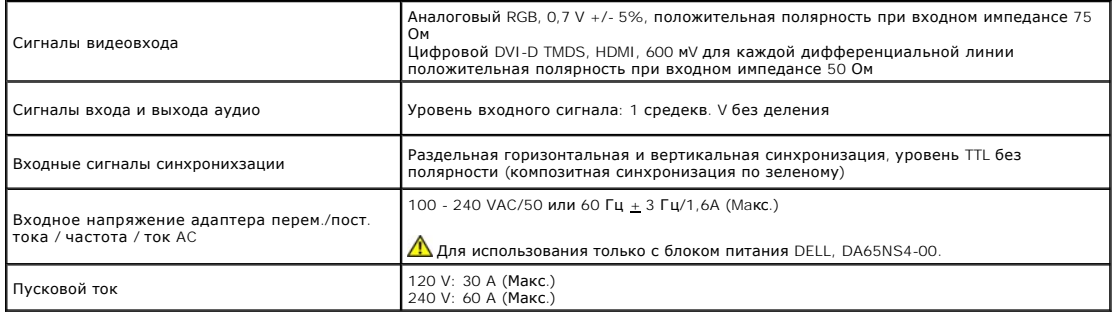

## **Физические характеристики**

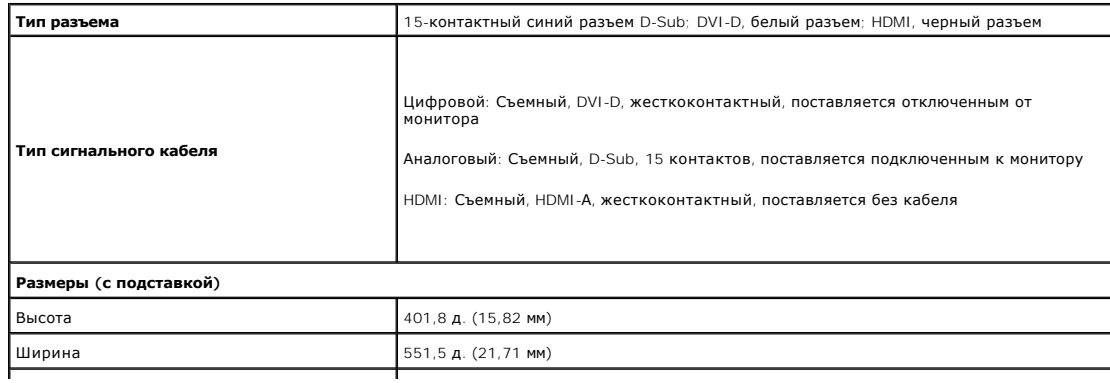

<span id="page-11-1"></span>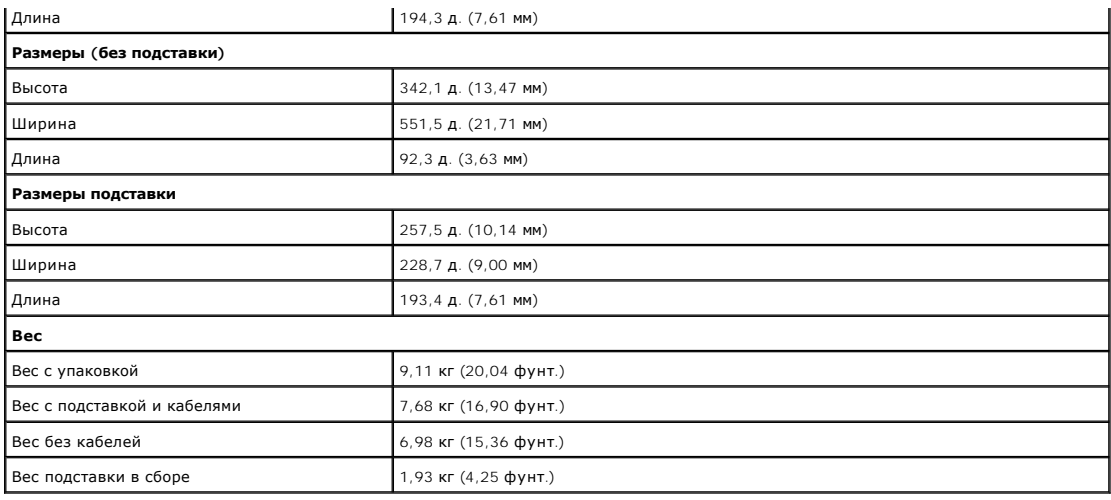

### **Экологические характеристики**

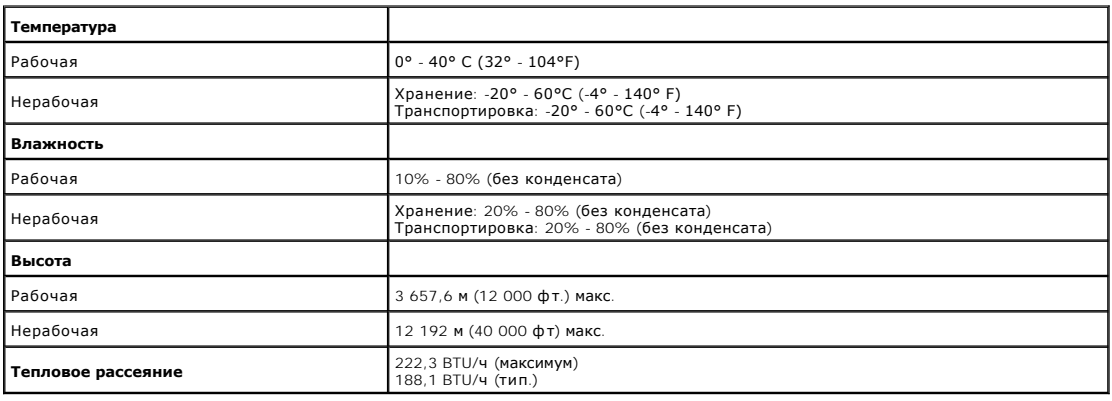

## <span id="page-11-0"></span>**Руководства по обслуживанию**

## **Подключение монитора**

**М ОСТОРОЖНО! Прочтите и выполните [инструкции по безопасности](file:///C:/data/Monitors/SX2210T/ru/ug/appendx.htm#Safety%20Information) перед чисткой монитора.** 

**ОСТОРОЖНО! Перед началом чистки монитора отключите его кабель питания от электрической розетки.**

Для оптимальной работы соблюдайте инструкции в списке ниже при распаковке, чистке или обращении с монитором:

- ι Для чистки сенсорного экрана применяйте прилагаемую мягкую протирочную ткань. Не используйте бензол, разбавители, нашатырный спирт, абр;<br>ι Используйте слегка влажную тряпку для очистки монитора. Не используйте чистящие
- 
- 

## <span id="page-12-0"></span>**Приложение**

**Dell™ Плоскопанельный монитор SX2210 - Руководство пользователя**

- [Инструкции по безопасности](#page-12-1)
- Положение FCC (только США) [и прочая нормативная информация](#page-12-2)
- [Связаться с](#page-12-3) Dell

## <span id="page-12-1"></span>**ОСТОРОЖНО! Инструкции по безопасности**

ОСТОРОЖНО! Использование средств управления, настроек или процедур, отличных от указанных в настоящем документе, может<br>привести к поражению электрическим током и/или механическим повреждениям.

Для получения информации по безопасности см. инструкции по безопасности, прилагаемые к монитору.

## <span id="page-12-2"></span>**Положение FCC (только США) и прочая нормативная информация**

Для просмотра положений FCC и прочей нормативной информации см. веб-сайт по соответствию на **[www.dell.com\regulatory\\_compliance](http://www.dell.com/regulatory_compliance)**

### <span id="page-12-3"></span>**Связаться с Dell**

**Для заказчиков в США, звоните 800-WWW-DELL (800-999-3355).**

**ПРИМЕЧАНИЕ:** Если у вас нет активного Интернет-подключения, контактную информацию можно найти на инвойсе покупки, упаковке, счете или в каталоге продукции Dell.

**Dell предоставляет онлайновую и телефонную поддержку, а также опции обслуживания. Доступность зависит от страны и продукта, и некоторые услуги могут быть недоступны в вашем регионе. Для связи с Dell по вопросам продаж, технической поддержки и обслуживания:**

#### 1. Посетите **[support.dell.com](http://www.support.dell.com/)**.

- 2. Проверьте свою страну или регион в выпадающем меню **Выбрать страну/Регион** внизу страницы.
- 3. Нажмите **Связаться с нами** слева.
- 4. Выберите соответствующую ссылку на услугу или поддержку.
- 5. Выберите удобный для себя метод связи с Dell.

<span id="page-13-0"></span>[Вернуться на страницу содержания](file:///C:/data/Monitors/SX2210T/ru/ug/optimal.htm)

### **Установка монитора**

**Dell™ Плоскопанельный монитор SX2210**

## **Если у вас ПК или ноутбук Dell™ с доступом в Интернет**

1. Перейдите на **[http://support.dell.com](http://support.dell.com/),** введите сервисный тег и загрузите последний драйвер для своей графической карты.

2. После установки драйверов для графического адаптера попытайтесь вновь установить разрешение **1920 X 1080**.

**ПРИМЕЧАНИЕ**: Если установить разрешение на 1920 х 1080не удается, обратитесь в Dell™ , чтобы узнать о графическом адаптере, который<br>подддерживает данные разрешения.

## <span id="page-14-0"></span>**Установка монитора**

**Dell™ Плоскопанельный монитор SX2210**

## **Если у вас ПК, ноутбук или графическая карта производства другой компании**

1. Щелкните правой кнопкой на рабочем столе и выберите пункт **«Свойства»**.

2. Откройте вкладку **«Настройки»**.

- 3. Нажмите **Дополнительно**.
- 4. Определите поставщика своего графического контроллера из описания в верхней части окна (например, NVIDIA, ATI, Intel и пр.).

5. См. веб-сайт поставщика графической карты для поиска обновленного драйвера (например, [http://www.ATI.com](http://www.ati.com/) ИЛИ [http://www.NVIDIA.com](http://www.nvidia.com/) ).

6. После установки драйверов для графического адаптера попытайтесь вновь установить разрешение **1920 X 1080**.

**ПРИМЕЧАНИЕ:** Если установить разрешение на 1920 х 1080не удается, обратитесь к производителю своего ПК или проанализируйте возможность<br>покупки графического адаптера, который подддерживает данное разрешение.

#### <span id="page-15-0"></span>[Вернуться на страницу содержания](file:///C:/data/Monitors/SX2210T/ru/ug/index.htm)

## **Работа с монитором**

**Dell™ Плоскопанельный монитор SX2210T - Руководство пользователя**

- [Включение монитора](#page-15-1)
- [Использование средств управления передней панели](#page-15-2)
- [Использование экранного меню](#page-16-1) (OSD)
- [Установка максимального разрешения](#page-24-0)
- [Использование звуковой панели](#page-24-1) Dell (опция)
- [Использование возможности наклона](#page-25-0)
- [Использование камеры](#page-25-1)
- [Установка и использование программы распознавания лиц](#page-28-1) (FastAccess)
- [Работа с сенсорным экраном](#page-29-0)

### <span id="page-15-1"></span>**Включение монитора**

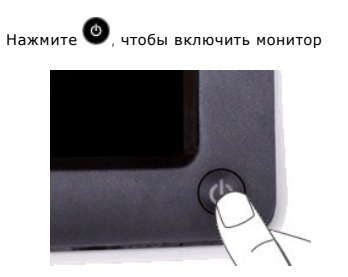

### <span id="page-15-2"></span>**Использование средств управления передней панели**

Используйте кнопки передней панели монитора для настройки параметров изображения.

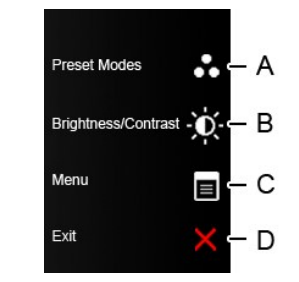

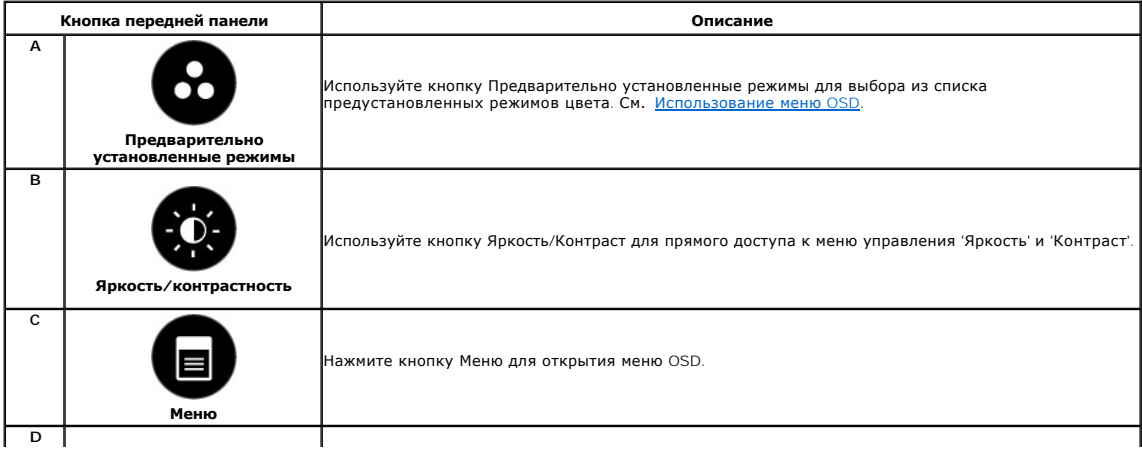

<span id="page-16-0"></span>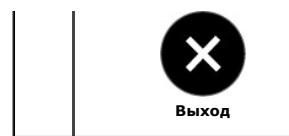

Нажмите кнопку Выход для выхода из меню OSD, меню и подменю.

### **Кнопка передней панели**

[Используйте кнопки](file:///C:/data/Monitors/SX2210T/ru/ug/about.htm#Front%20View) на боковой панели монитора для настройки параметров изображения.

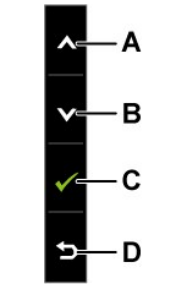

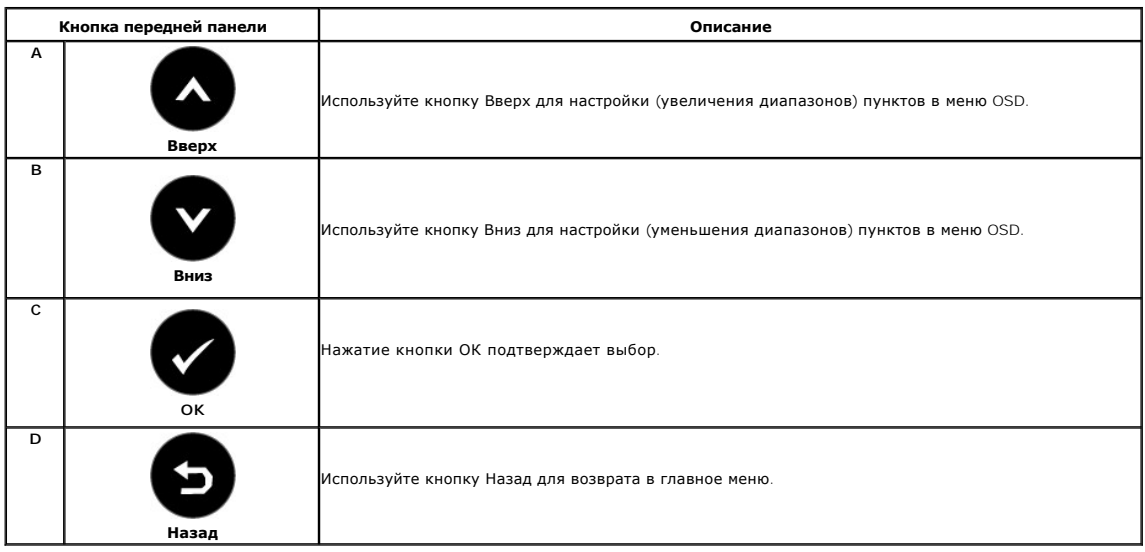

## <span id="page-16-1"></span>**Использование экранного меню (OSD)**

### **Доступ к системе меню**

**ПРИМЕЧАНИЕ**: При изменении настроек монитора и последующем переходе к другому меню либо выходе из OSD монитор автоматически<br>сохраняет изменения. Изменения также сохраняются, если подождать, пока меню OSD не исчезнет.

**1.** Нажмите кнопку Кнопка передней панели для открытия меню OSD и отображения главного меню. **Главное меню** 

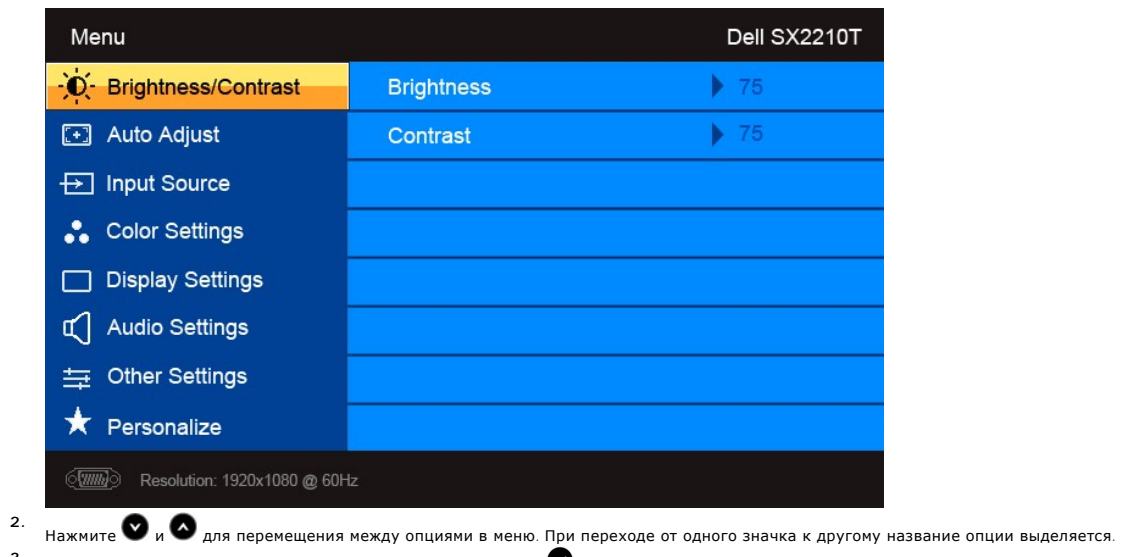

- **3.** Для выбора выделенного элемента в меню повторно нажмите .
- 4.<br>**Нажмите кнопку © и ©**, чтобы выбрать нужный параметр. 5.<br>В нажмите ◆ для входа в строку слайдера, а затем используйте ◆ или ◆ в соответствии с индикаторами меню для выполнения изменений.
- 6. Выберите  **д**ля возврата к предыдущему меню без принятия текущих настроек или  **д**ля принятия и возврата в предыдущее меню.

В таблице ниже показан список всех функций меню OSD и их функций.

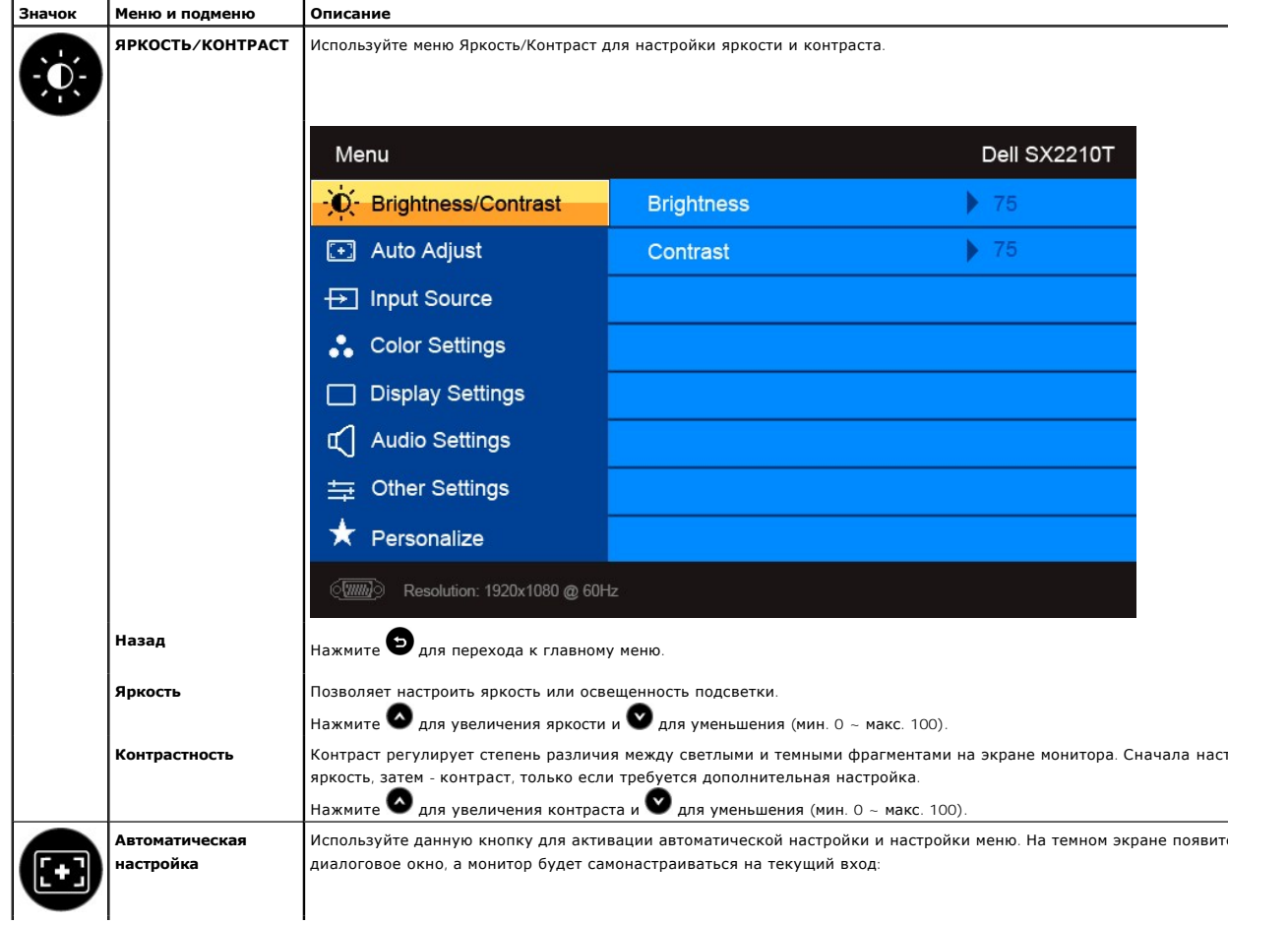

<span id="page-18-0"></span>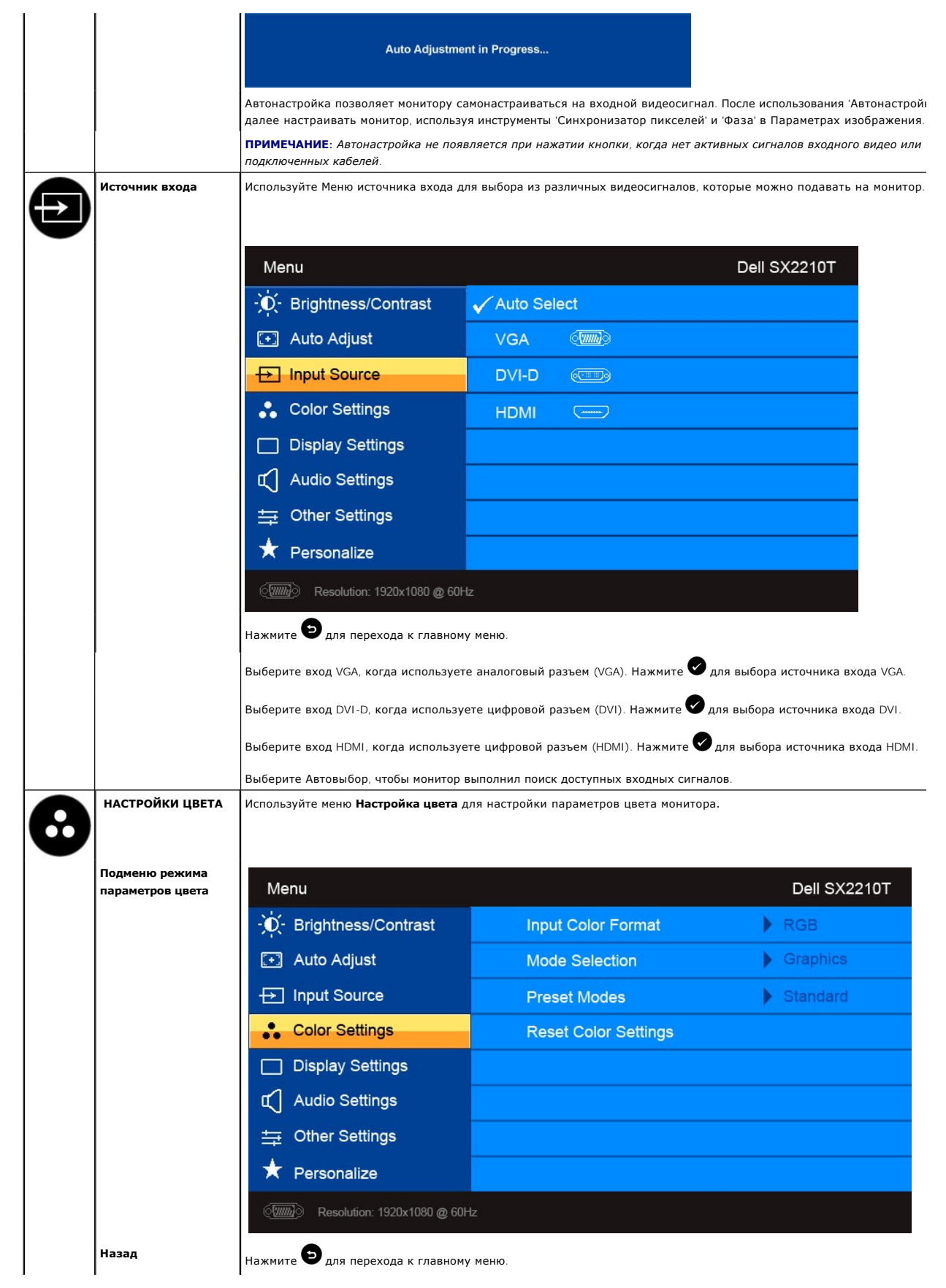

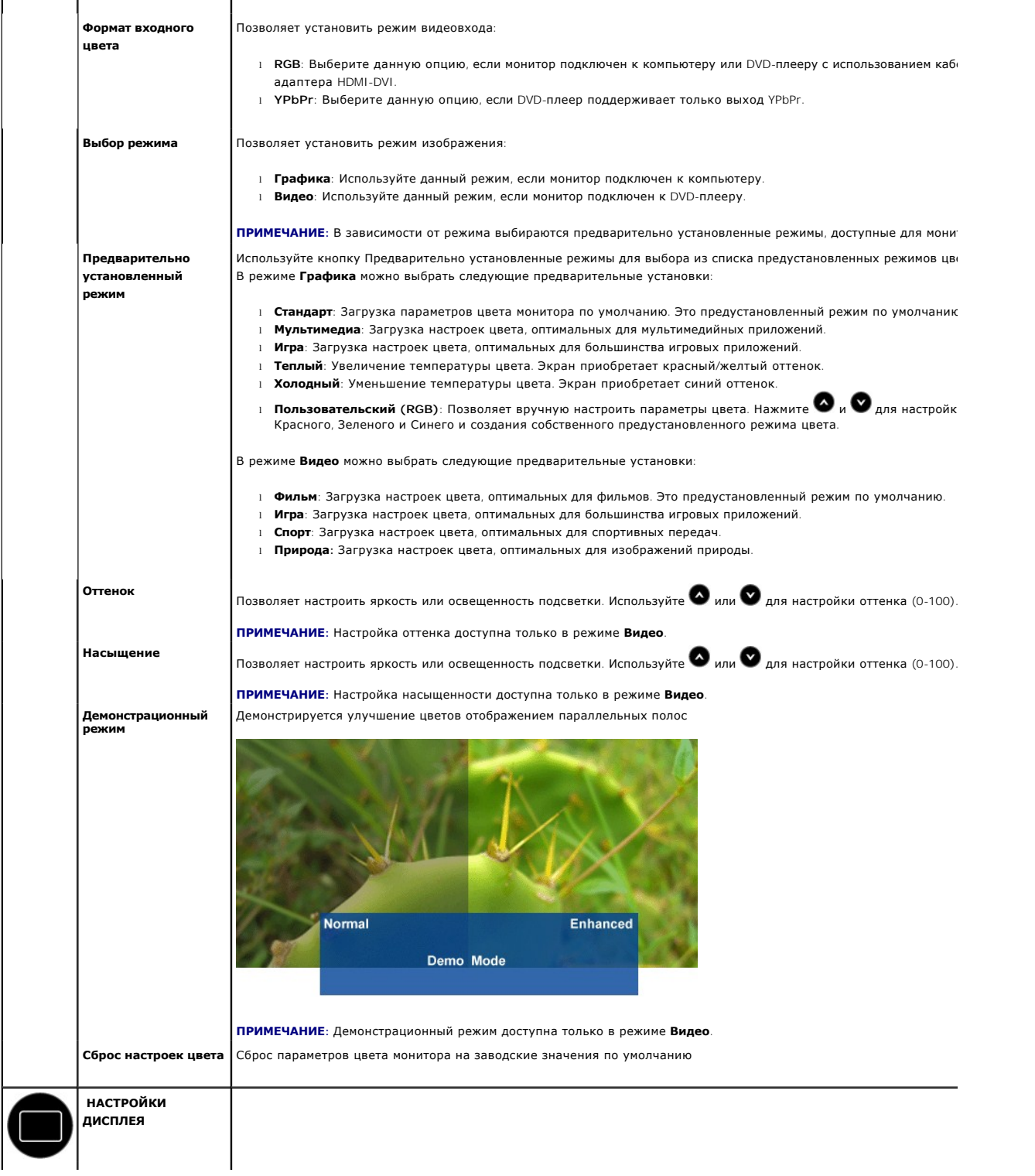

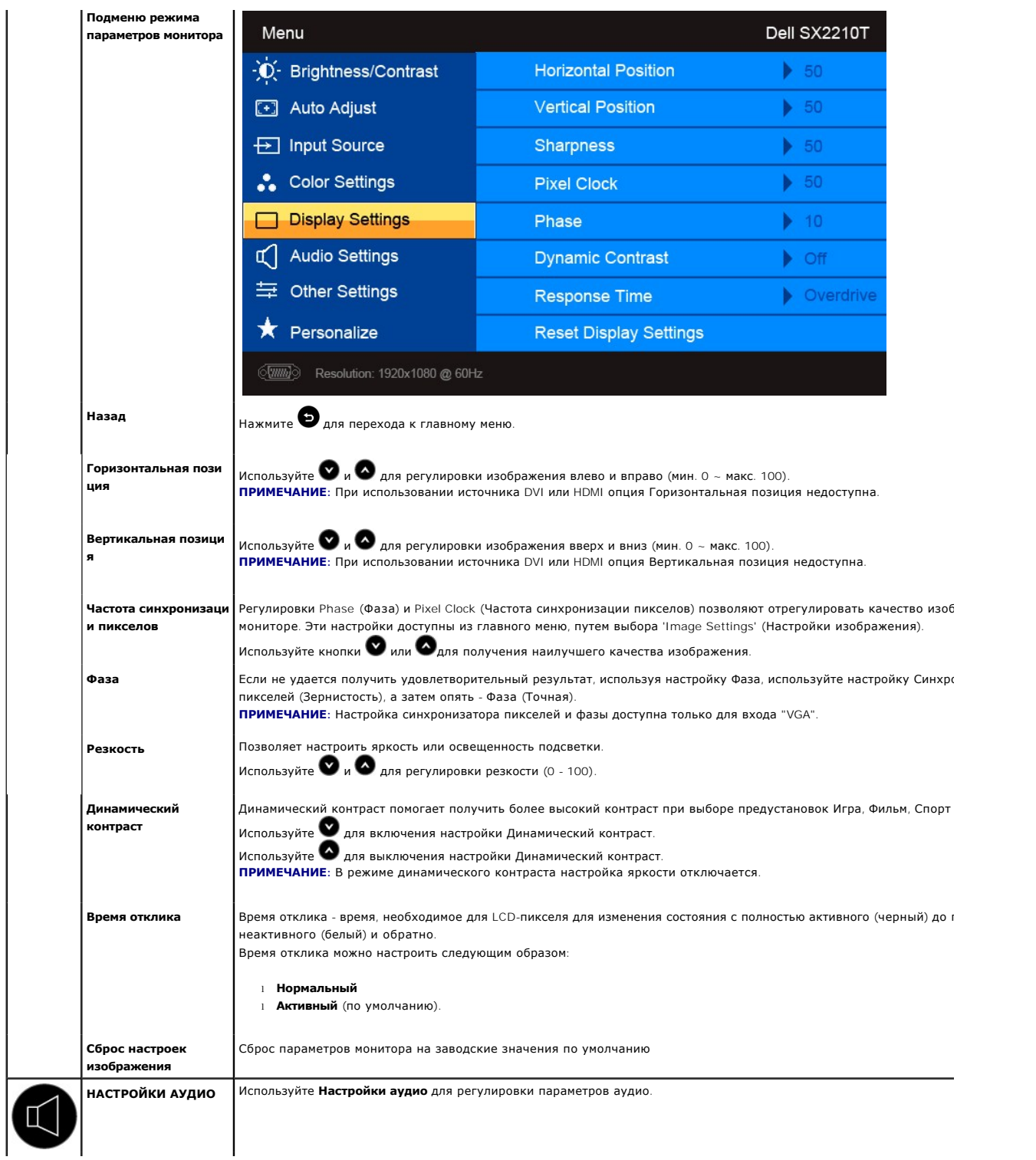

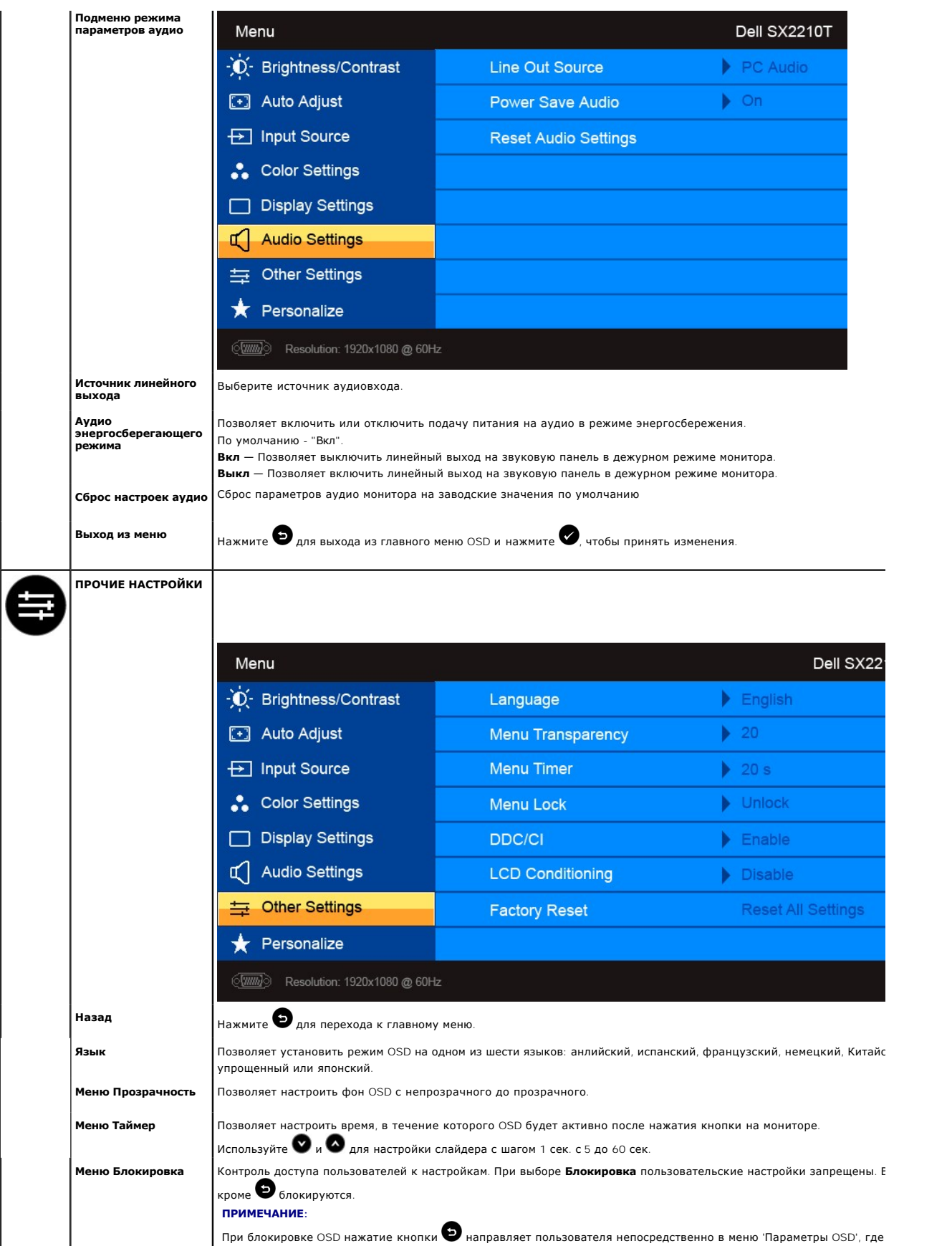

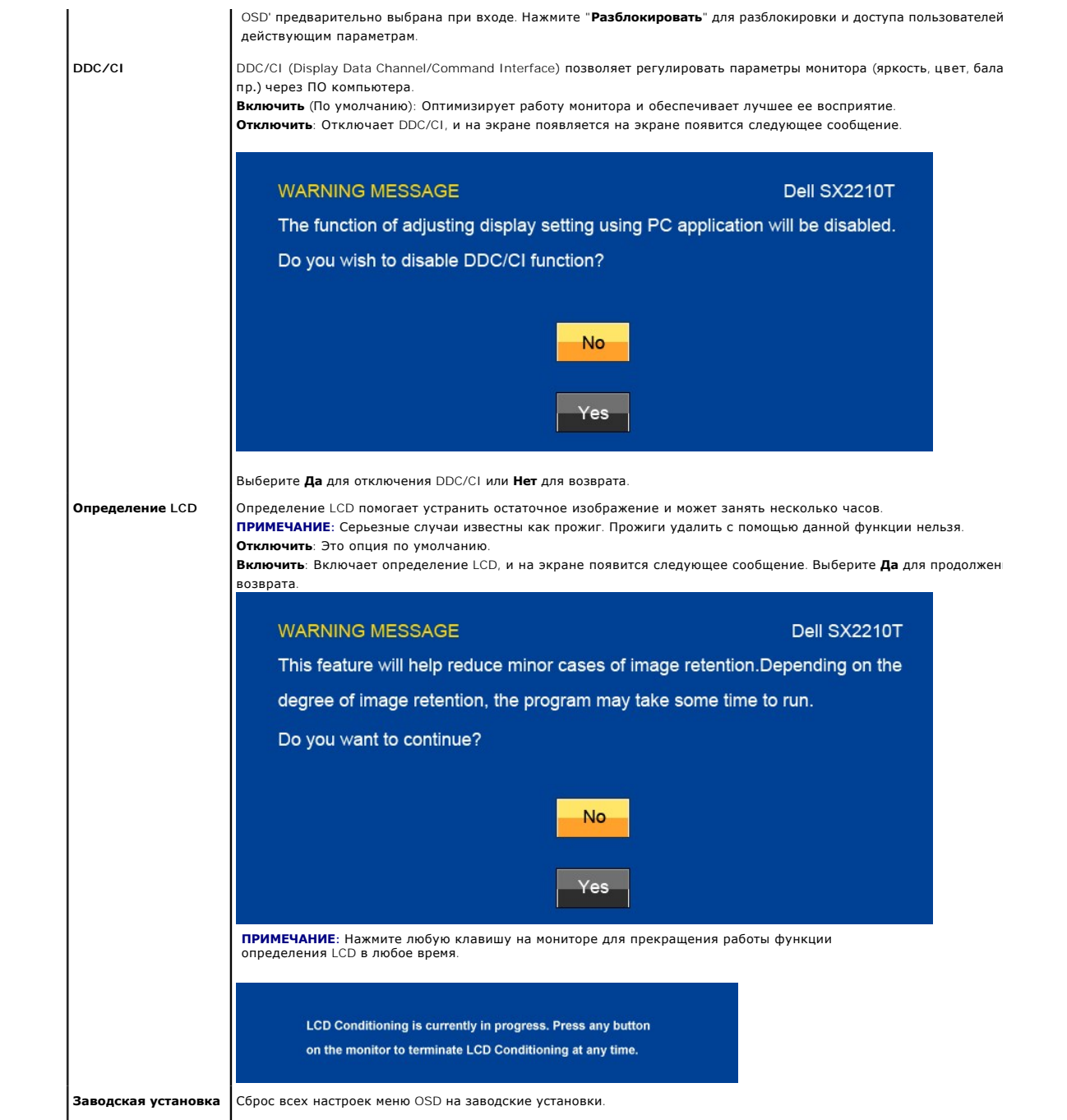

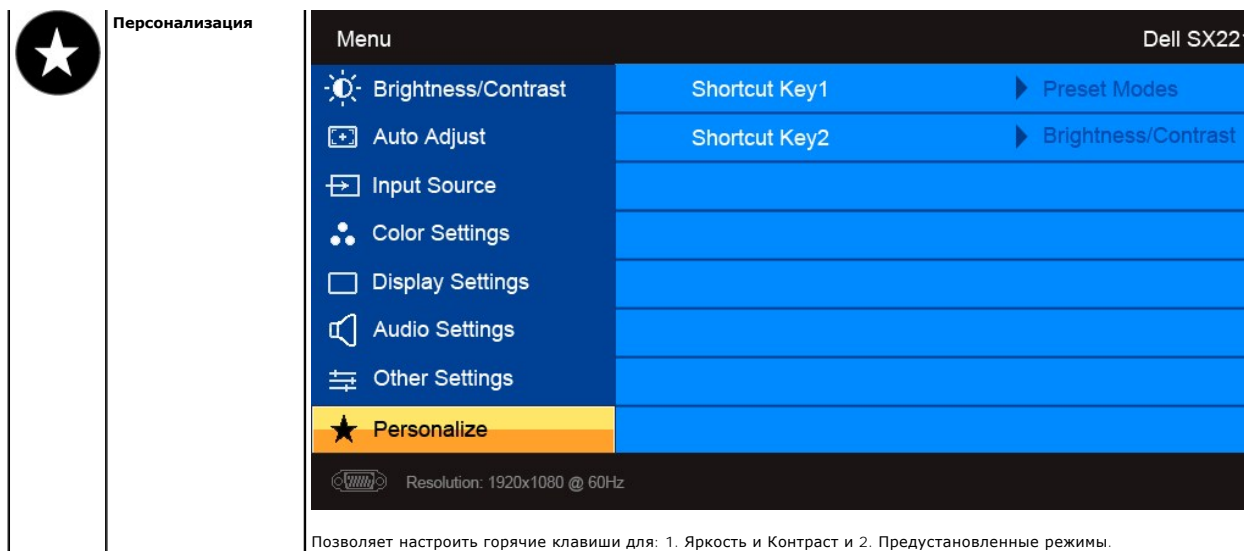

## **Предупреждающие сообщения**

На экране может появиться одно из следующих предупреждающих сообщений, указывающих на отсутствие синхронизации монитора.

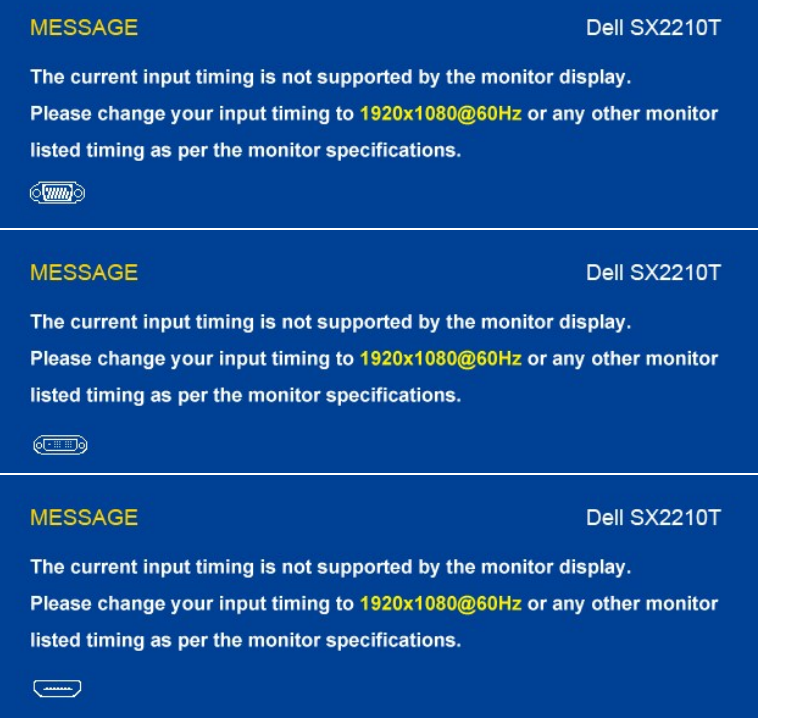

Это значит, что монитор не может синхронизироваться с сигналом, принимаемым с компьютера. Сигнал слишком высокий или низкий<br>для использования монитором. См. <u>[Спецификации](file:///C:/data/Monitors/SX2210T/ru/ug/about.htm#Specifications) д</u>ля получения информации о соответствующих диапаз

При переходе монитора в энергосберегающий режим появляется одно из следующих сообщений:

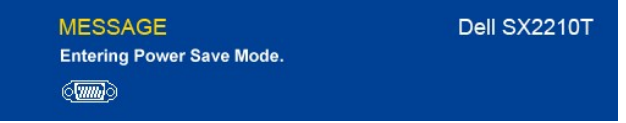

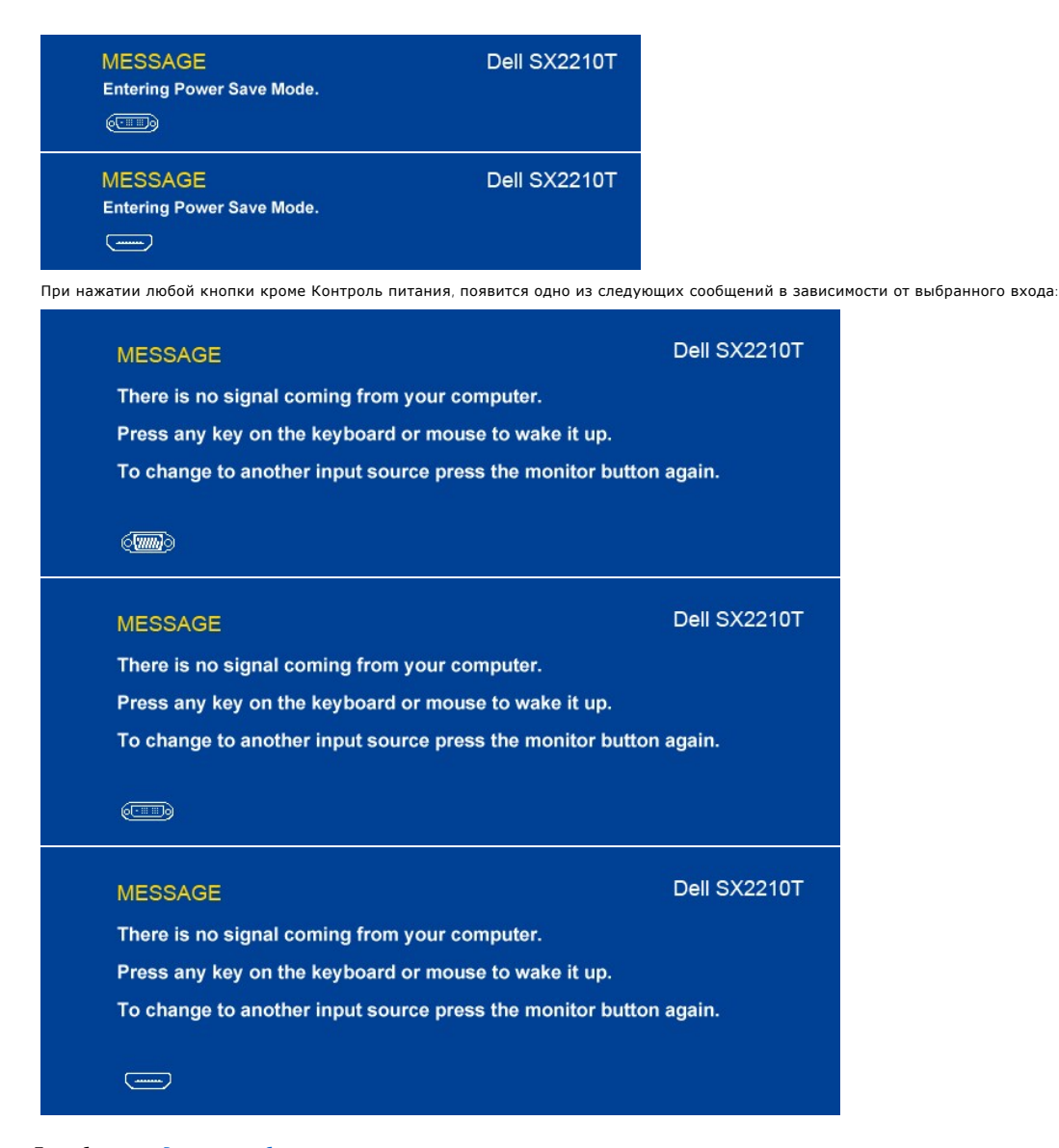

Подробнее см. в [Решение проблем](file:///C:/data/Monitors/SX2210T/ru/ug/solve.htm).

#### <span id="page-24-0"></span>**Установка максимального разрешения**

Для того, чтобы настроить максимальное разрешение монитора:

- 1. Щелкните правой кнопкой на рабочем столе и выберите пункт **Свойства**. 2. Откройте вкладку **Настройки**.
- 
- 3. Установка разрешения дисплея на 1920 x 1080. 4. Нажмите **OK**.
- 

Если вы не видите варианта 1920 х 1080, может понадобиться обновить графический драйвер. В зависимости от компьютера выполните одну из<br>следующих процедур:

- l Если у вас ПК или ноутбук Dell:
- о Откройте <u>[support.dell.com](http://support.dell.com/)</u>, введите сервисный тег и загрузите последний драйвер для своей графической карты.<br>Если у вас ПК, ноутбук или графическая карта производства другой компании:<br>о Зайдите на сайт поддержки произв
- 
- 
- 

## <span id="page-24-1"></span>**Использование звуковой панели Dell (опция)**

Звуковая панель Dell представляет собой двухканальную стереосистему, адаптируемую для установки на плоскопанельные мониторы Dell. Звуковая

<span id="page-25-2"></span>панель является поворотной и оснащена устройством включения и выключения для регулировки уровня всей системы, индикатором питания, а также<br>двумя аудиоразъемами для наушников.

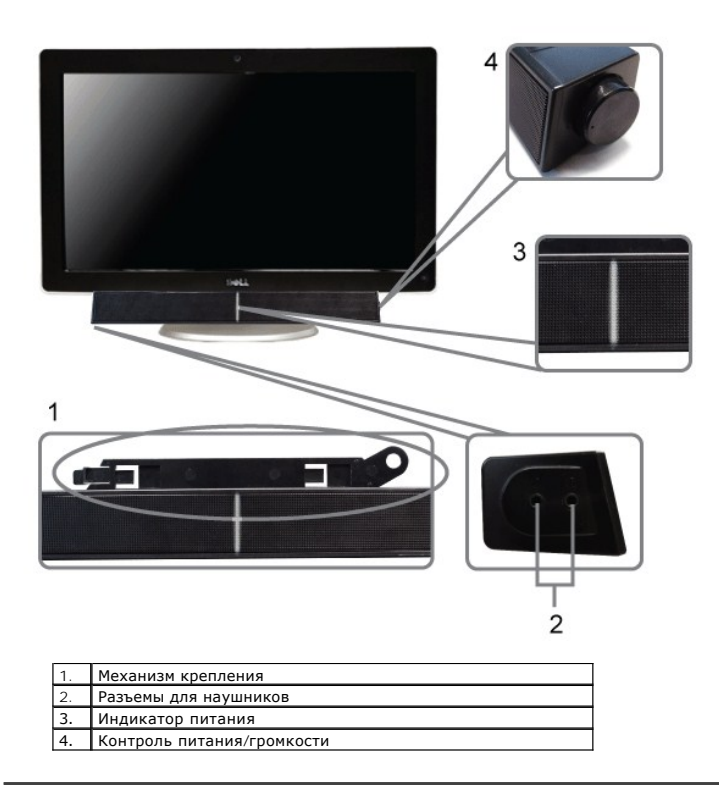

## <span id="page-25-0"></span>**Использование возможности наклона**

#### **Наклон**

Встроенная подставка позволяет наклонять монитор, обеспечивая наиболее удобный угол обзора.

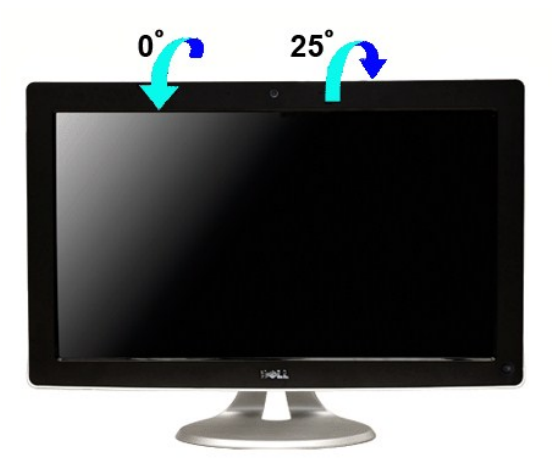

**ПРИМЕЧАНИЕ:** Подставка присоединена при поставке монитора с завода.

<span id="page-25-1"></span>**Использование камеры** 

## <span id="page-26-0"></span>**Установка ПО Dell TouchCam для веб-камеры Webcam (ОС Microsoft® Windows®)**

Приложение Dell SX2210T для веб-камеры, поставляемое вместе с монитором, позволяет установить ПО и драйвера для интегрированной веб-камеры.

Для установки **ПО Dell TouchCam для веб-камеры** :

- **1.** Вставьте компакт-диск Dell **"Драйверы и документация"** в привод.
- **ПРИМЕЧАНИЕ:** Между монитором и компьютером должен быть подключен кабель USB.
- **2.** Выберите **"ПО для TouchCam"**.
- **3. Мастер установки** автоматически запустит приложение установки. Для продолжения нажмите кнопку **Далее**.
- **4.** Прочтите**Лицензионное соглашение по программному обеспечению** и нажмите **Да**. Для продолжения нажмите кнопку **Далее**.
- **5.** Для продолжения нажмите кнопку **Далее**.
- **6.** Для завершения установки нажмите **Готово**.
- **NOTE:** All instant messaging softwares have to close before the installation can begin.

Теперь все готово к использованию веб-камеры.

## **Работа с программой TouchCam**

#### **Автономный режим**

Автономный режим можно включить из меню Пуск.

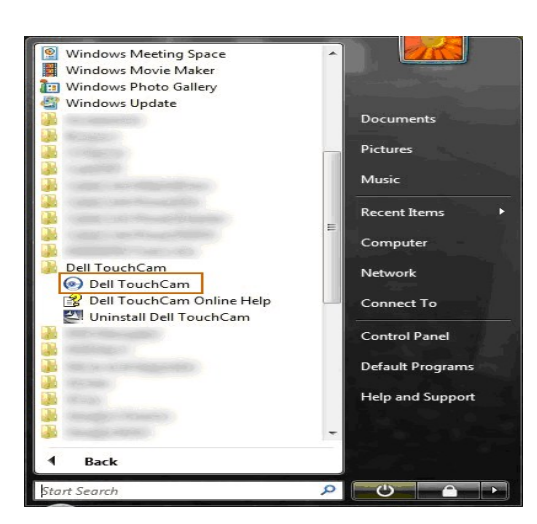

#### **Режим IM**

Режим IM (обмен мгновенными сообщениями) запустится автоматически, когда программа обмена мгновенными сообщениями начнет сеанс видеовызова.

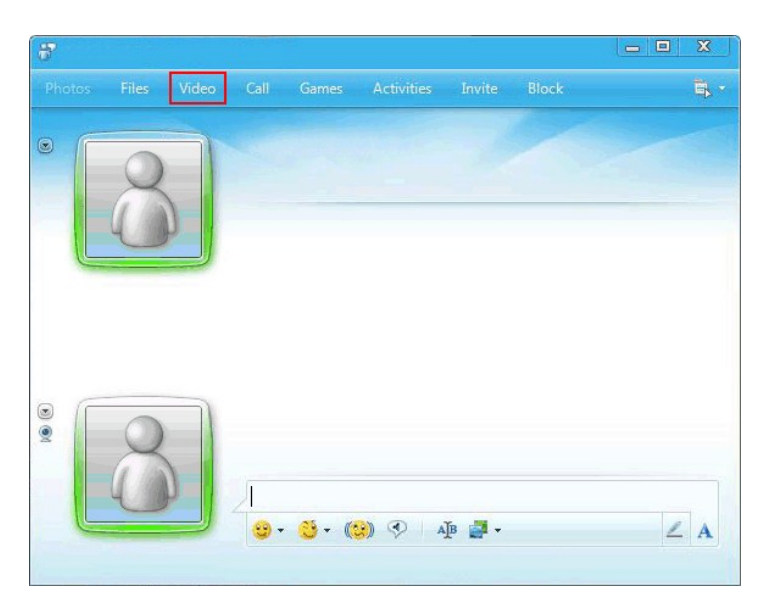

По завершении сеанса видеовызова программа TouchCam снова переключится в автономный режим.

#### **Настройка TouchCam в программах обмена мгновенными сообщениями**

Ниже описываются процедуры настройки для Windows Live Messenger.

1. Нажмите **Сервис**à**Настройка аудио и видео...**

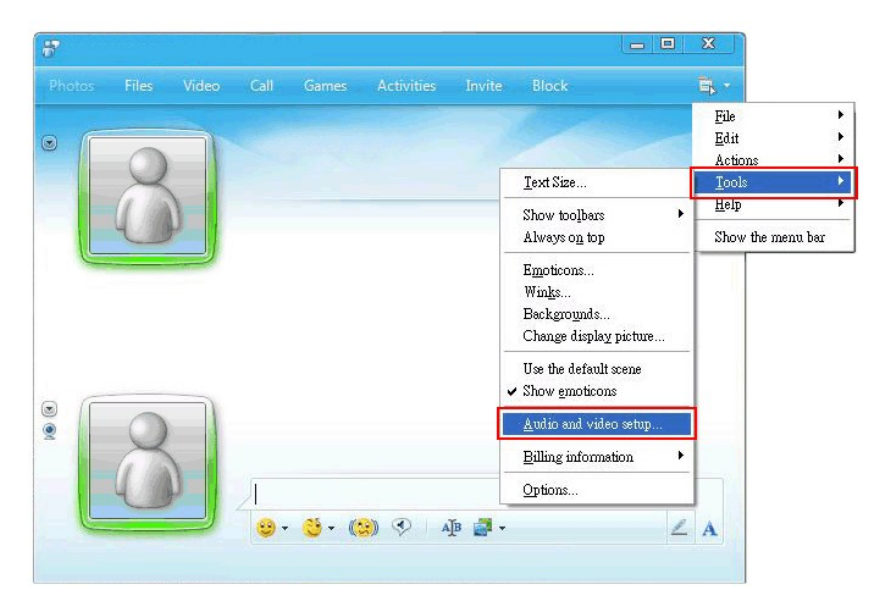

2. Выберите **Фильтр веб-камеры Dell**.

<span id="page-28-0"></span>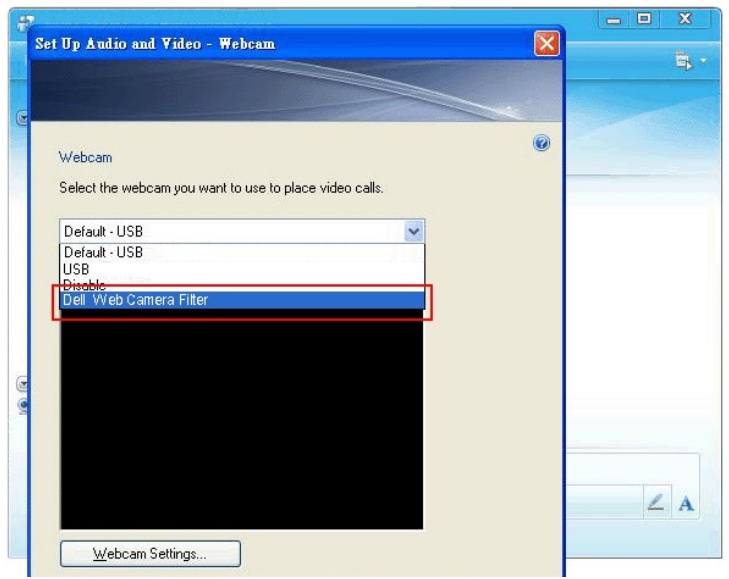

Аналогично выполняется настройка для других программ обмена мгновенными сообщениями.

#### <span id="page-28-1"></span>**Установка и использование программы распознавания лиц (FastAccess)**

#### **Установка программы распознавания лиц (FastAccess) (Только для операционных систем Windows Vista® и Windows 7)**

Порядок установки программы распознавания лиц (FastAccess):

**1.** Вставьте в привод диск Dell "*Драйверы и документация*".

**ПРИМЕЧАНИЕ:** монитор и компьютер должны быть соединены USB-кабелем.

- **2.** Выберите пункт "**Программа распознавания лиц**".
- **3. Мастер Install Shield** автоматически запустит утилиту установки. Выберите пункт **Язык** и для продолжения нажмите **Далее**.
- **4.** Прочтите **Лицензионное соглашение об использовании ПО** и для продолжения нажмите **ДА**.
- **5.** Нажмите **Обзор**, чтобы сменить **целевую папку** для установки программы, и для продолжения нажмите **Далее**.
- 6. Выберите пункт **Полная установка**, затем нажмите Далее и для завершения установки выполните отображаемые в экране инструкции. Либо выбер пункт **Выборочная установка**, чтобы выбрать компоненты для установки.
- **7.** Нажмите **Готово**, чтобы перезагрузить компьютер после завершения установки.

Теперь все готово для работы с программой распознавания лиц.

#### **Первое использование**

- 1. В меню Пуск нажмите Пуск $\rightarrow$ Bce программы $\rightarrow$ FastAccess $\rightarrow$ Настроить FastAccess.<br>2. Выполните отображаемые в экране инструкции мастера настройки, чтобы начат
- 2. Выполните отображаемые в экране инструкции мастера настройки, чтобы начать работу с программой распознавания лиц FastAccess.
- 3. Программа FastAccess автоматически научится распознавать ваше лицо при входе в ОС Vista или Windows 7. Вы сможете в большинстве случаев автоматически входить в систему компьютера, не вводя пароль.

#### **Пользовательская настройка программы FastAccess**

В целях безопасности функции программы FastAccess, влияющие на безопасность всей системы, и некоторые дополнительные функции можно изменять только при наличии у вас прав администратора.

- l **Панель настройки:** позволяет менять Уровень безопасности, Данные для входа на веб-сайты и Дополнительные функции. Доступ к панели настройки разрешен только под учетной записью администратора.
- l **Пользовательские настройки:** позволяет менять Данные для входа на веб-сайты и Уведомляющие сообщения. Доступ к Пользовательским настройкам разрешен только под учетной записью пользователя Vista.

#### **Панель настройки: Защита**

Основные функции защиты в программе FastAccess управляются ползунковым регулятором "Уровень защиты". Сдвигая этот регулятор слева направо, вы включаете программу FastAccess и постепенно повышаете уровень защиты. При перемещении ползунка регулятора под ним отображается краткое<br>описание режимов работы. Можно выбрать один из следующих четырех уровней защиты:

- 1. Отключено
- 2. Вход после распознавания лица (настройка по умолчанию)

3. Переключение пользов 4. Непрерывная защита

**Кнопка "OK"**: по нажатию этой кнопки закрывается Панель и сохраняются все сделанные изменения.

**Кнопка "Отмена"**: по нажатию этой кнопки Панель закрывается без сохранения изменений.

#### **Выбор веб-камеры для распознавания лица**

- 1 **Автоматический выбор веб-камеры:** Автоматический выбор веб-камеры упрощает работу, если к компьютеру подключено несколько веб-камер.<br>Программа FastAccess сначала подключается к веб-камере монитора Dell.
- l **Ручной выбор веб-камеры:** нужную веб-камеру можно выбрать, открыв "Панель настройки FastAccess" и нажав кнопку "Дополнительно". Затем нажмите ссылку "Выбор камеры" и выберите нужную веб-камеру.

#### **Автоматический вход на веб-сайты**

Функция "Сейф данных для входа на веб-сайты" позволяет программе FastAccess запоминать имена и пароли пользователя для входа на многие веб-<br>сайты, требующие ввода регистрационных данных. Функция "Сейф данных для входа на пользователя при входе на веб-сайт.

При первом вводе имени и пароля пользователя во время входа на веб-сайт программа FastAccess откроет небольшое диалоговое окно. В этом окне<br>для функции "Сейф данных для входа на веб-сайты" можно выбрать вариант "Продолжат

#### **Рекомендации для защиты**

Мы рекомендует для программы FastAccess включить функцию "Лицо + пароль". Функция "Лицо + пароль" периодически запрашивает ввод пароля в дополнение к распознаванию вашего лица. В результате обеспечивается более высокий уровень защиты, чем при защите с использованием только биометрического контроля или только пароля.

#### <span id="page-29-0"></span>**Работа с сенсорным экраном**

**ПРИМЕЧАНИЕ:** монитор и компьютер должны быть соединены USB-кабелем.

Плоскопанельный монитор Dell™ SX2210T является сенсорным, то есть управлять работой компьютера можно, касаясь экрана.

Сенсорный экран позволяет взаимодействовать с компьютером так же, как при помощи мыши:

- 
- l Однократное касание экрана аналогично однократному щелчку мыши. l Быстрое касание экрана два раза подряд аналогично двойному щелчку мыши.
- l Чтобы перетащить объект, коснитесь экрана и проведите по нему палец.
- l Коснитесь экрана и не отпускайте палец это аналогично щелчку правой кнопкой мыши.
- l Чтобы выбрать пункт меню, нажмите меню и, не отпуская, проведите палец к нужному пункту, а затем, чтобы выбрать этот пункт, отпустите палец. Другой способ: нажмите меню, а затем нажмите нужный пункт как вы это делаете при помощи мыши.

Не прилагайте усилий при нажатии сенсорного экрана. Для достижения лучших результатов держите палец примерно под прямым углом к экрану и не касайтесь стекла другими пальцами или кистью.

### **Работа с Touch Screen Tools**

Функции Touch Screen Tools позволяют восстанавливать стандартные заводские настройки и выполнять диагностику и калибровку для устранения неполадок с сенсорным экраном.

Установка программы для **Touch Screen Tools**:

- **1.** Вставьте в привод диск Dell **"Драйверы и документация"**.
- **ПРИМЕЧАНИЕ:** монитор и компьютер должны быть соединены USB-кабелем.
- **2.** Выберите пункт **"Touch Screen Tools"**.
- **3.** Для установки программы для **Touch Screen Tools** выполните отображаемые на экране инструкции.

Теперь все готово для работы с программой для **Touch Screen Tools** и управления с помощью жестов.

После установки на панели задач появится значок программы для **Touch Screen Tools**, по нажатию которого откроется [Настройка](#page-29-1) [Touch Screen Tools](#page-29-1).

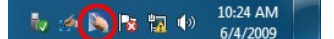

<span id="page-29-1"></span>**Настройка Touch Screen Tools**

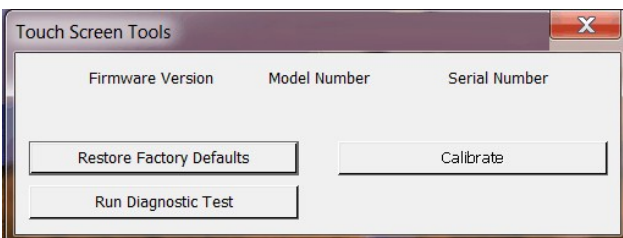

Если при касании сенсорного экрана курсор перемещается неправильно, то см. раздел [Проблемы сенсорного экрана](file:///C:/data/Monitors/SX2210T/ru/ug/solve.htm#Touch%20Screen%20problems).

На этой странице предлагаются функции технической поддержки для сенсорного управления и приводятся необходимые сведения.

#### l **Кнопка [Восстановление стандартных заводских настроек]**

Восстановление стандартных заводских значений для настроек Touch Screen Tools.

#### l **Кнопка [Провести диагностику]**

Диагностика сенсорного экрана и показ результатов. Дополнительные сведения см. в разделе [Диагностика](file:///C:/data/Monitors/SX2210T/ru/ug/solve.htm#Diagnostic%20Test).

#### l **Кнопка [Калибровка]**

Запуск процедуры калибровки сенсорного экрана. См. раздел [Калибровка сенсорного экрана](file:///C:/data/Monitors/SX2210T/ru/ug/solve.htm#Calibrating%20the%20Touch%20Screen).

## <span id="page-31-0"></span>**Установка монитора**

**Dell™ Плоскопанельный монитор SX2210**

## **Установка разрешения дисплея на 1920 x 1080 (макс.)**

Для оптимальной работы дисплея при использовании ОС Microsoft® Windows® установите его разрешение на 1920 x 1080пикселей, выполнив следующие шаги:

1. Щелкните правой кнопкой на рабочем столе и выберите пункт **«Свойства»**.

- 2. Откройте вкладку **«Настройки»**.
- 3. Передвиньте слайдер вправо, удерживая его левой кнопкой мыши и установите разрешение экрана на **1920 X 1080**.
- 4. Нажмите **OK**.

Если вы не видите варианта **1920 x 1080**, может понадобиться обновить графический драйвер. Выберите сценарий ниже, который наилучшим образом описывает используемую РС-систему, и следуйте приведенным инструкциям:

**1: [Если у вас ПК или ноутбук Dell™ с доступом в Интернет](file:///C:/data/Monitors/SX2210T/ru/ug/internet.htm).**

**2: Если у вас ПК, [ноутбук или графическая карта производства другой компании](file:///C:/data/Monitors/SX2210T/ru/ug/non-dell.htm).**

# <span id="page-32-0"></span>**Dell™ Плоскопанельный монитор SX2210**

[Руководство пользователя](file:///C:/data/Monitors/SX2210T/ru/ug/index.htm)

[Установка разрешения дисплея на](file:///C:/data/Monitors/SX2210T/ru/ug/optimal.htm) 1920 x 1080 (макс.)

### **Информация данного документа может изменяться без предварительного уведомления. © 2009 Dell Inc. Все права защищены**

Воспроизводство данных материалов в любой форме без письменного разрешения Dell Inc. строго запрещено.

Товарные знаки, используемые в данном тексте: *DELL и* логотип *DELL являются товарными знаками Dell Inc.:Microsoft, Windows, и Windows Vista являются товарными знаками<br>или зарегистрированными товарным знаками Microsoft в* 

Прочие товарные знаки и торговые марки могут использоваться в данном документе для отражения и марки продуктов которых здесь упоминаются. Dell<br>Inc. не преследует любых интересов в отношении товарных знаком и торговых маро

#### **Модель SX2210b**

**Август 2009, Редакция A00**

#### <span id="page-33-0"></span>[Вернуться на страницу содержания](file:///C:/data/Monitors/SX2210T/ru/ug/index.htm)

## **Установка монитора**

**Dell™ Плоскопанельный монитор SX2210T - Руководство пользователя**

- [Подключение монитора](#page-33-1)
- [Установка кабелей](#page-34-0)
- [Крепление звуковой панели](#page-34-1) (опция)

### <span id="page-33-1"></span>**Подключение монитора**

**ОСТОРОЖНО!** Перед началом любых процедур в данном разделе выполните [Инструкции по безопасности](file:///C:/data/Monitors/SX2210T/ru/ug/appendx.htm#Safety%20Information).

**ПРИМЕЧАНИЕ:** для использования сенсорного управления, встроенной камеры и встроенного микрофона нужно подключить входной USB-кабель.

Для подключения монитора к компьютеру.

- 
- 1. Выключите компьютер и отключите сетевой шнур.<br>2. Подключите кабель HDMI, белый (цифровой DVI-D) или синий (аналоговый VGA) кабель к соответствующему порту сзади компьютера. Не<br>используйте все кабели на одном компьюте видеосистемами.

#### **Подключение синего кабеля VGA**

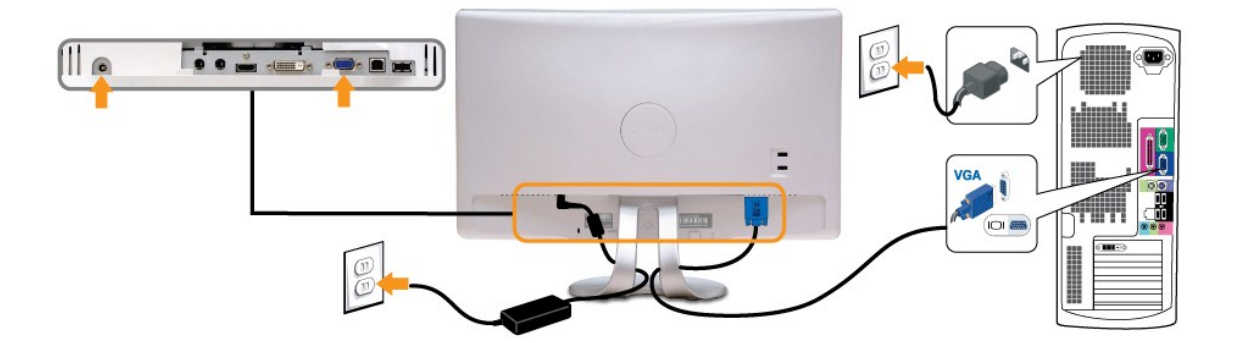

### **Подключение белого кабеля DVI**

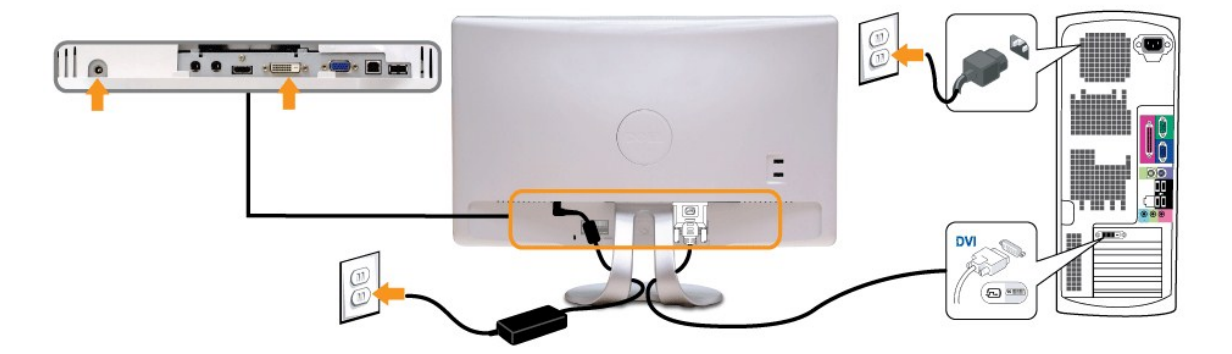

**Подключение кабеля HDMI**

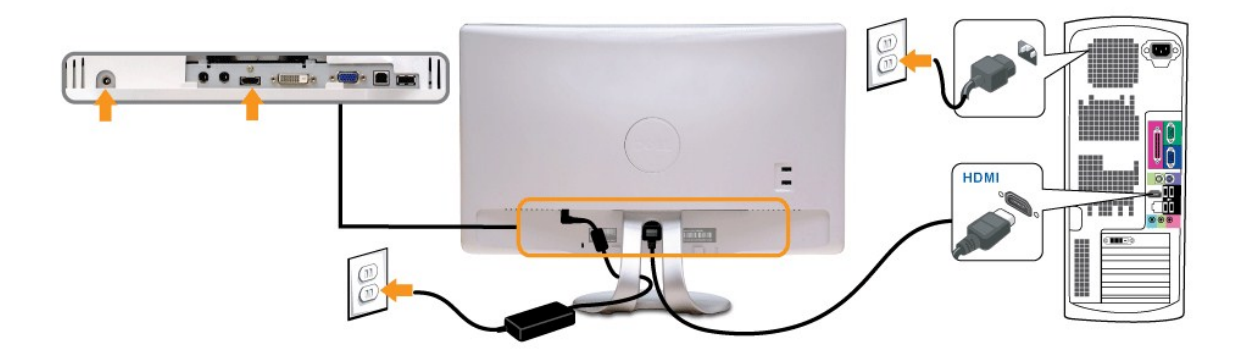

**ПРИМЕЧАНИЕ:** Изображения используются исключительно в целях наглядности. Фактический вид компьютера может отличаться.

### **Подключение кабеля USB**

После подключения кабеля DVI/VGA/HDMI выполните процедуру ниже перед подключением кабеля USB к компьютеру и выполнения настройки монитора:

- 1. Подключите выходной порт USB (кабель предоставляется) к соответствующему порту USB на компьютере.<br>2. Подключите периферийные USB-устройства к выходным портам USB на мониторе.<br>3. Подключите кабели питания компьютера
- 2. Подключите периферийные USB-устройства к выходным портам USB на мониторе. 3. Подключите кабели питания компьютера и монитора к розетке.
- 
- 4. Включите монитор и компьютер.<br>Если на мониторе есть изображение, установка завершена. Если изображения нет, см. <u>[Решение проблем](file:///C:/data/Monitors/SX2210T/ru/ug/solve.htm#Product%20Specific%20Problems)</u>.
- 5. Используйте держатель кабеля на подставке монитора для организации кабелей.

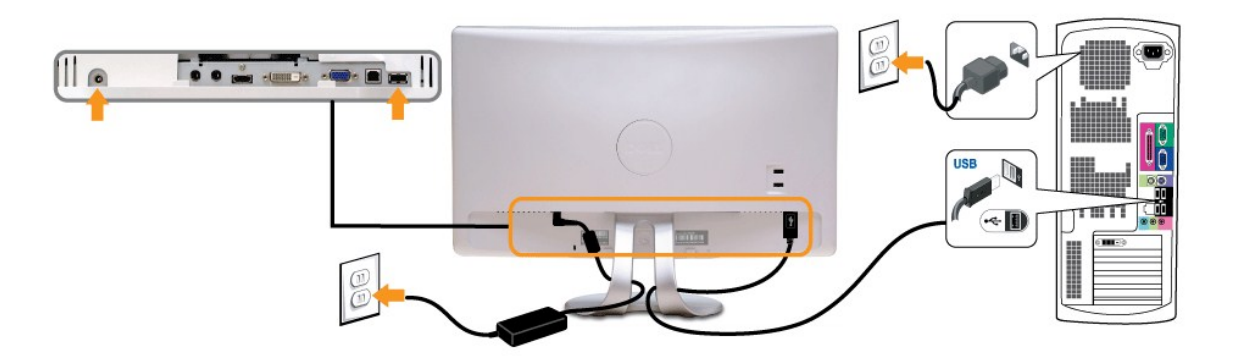

## <span id="page-34-0"></span>**Установка кабелей**

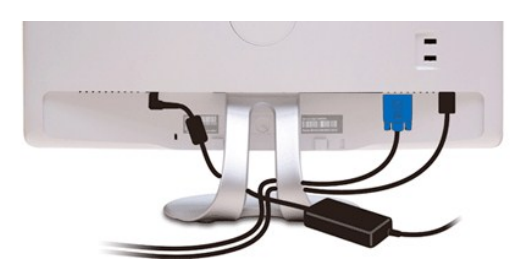

После подключения необходимых кабелей к монитору и компьютеру (см. [Подключение монитора](#page-33-1)) используйте кабельный слот для установки всех кабелей, как показано выше.

### <span id="page-34-1"></span>**Крепление звуковой панели (опция)**

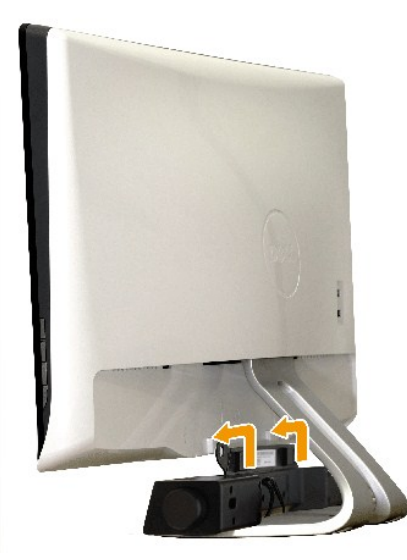

**УВЕДОМЛЕНИЕ:** Использовать только со звуковой панелью Dell.

Крепление звуковой панели:

- 1. С задней части монитора прикрепите звуковую панель, совместив два ее слота с двумя петлями внизу монитора.
- 2. Сместите ее влево, пока она не встанет на место.
- 3. Подключите звуковую панель через разъем питания DC с адаптера питания панели.
- 4. Вставьте мини-стереовилку сзади звуковой панели в разъем аудиовыхода компьютера.

## <span id="page-36-0"></span>**Устранение неисправностей**

### **Плоскопанельный монитор Dell™ SX2210T**

- [Автотест](#page-36-1)
- [Общие проблемы](#page-37-0)
- Проблемы, [характерные для продукта](#page-38-1)
- Проблемы, [характерные для универсальной последовательной шины](#page-38-2)
- [Проблемы звуковой панели](#page-38-3) Dell
- [Проблемы с камерой](#page-39-0)
- [Проблемы с программой](#page-40-0) Dell TouchCam
- [Проблемы при работе с программой распознавания лиц](#page-41-1) (FastAccess)
- [Проблемы с сенсорным экраном](#page-41-2)

**Досторожно!** Перед началом любых процедур в данном разделе выполните [Инструкции по безопасности](file:///C:/data/Monitors/SX2210T/ru/ug/appendx.htm#Safety%20Information)

### <span id="page-36-1"></span>**Автотест**

Монитор оснащен функцией автотеста, которая позволяет проверить соответствие его работы. Если компьютер и монитор подключены правильно, но<br>экран монитора остается темным, запустите автотест монитора, выполнив следующие ша

- 
- 1. Выключите компьютер и монитор.<br>2. Отключите видеокабель с задней части компьютера или монитора. Для правильной работы автотеста удалите HDMI-, цифровые (белый разъем)
- и аналоговые кабели (синий разъем) на задней части компьютера.
- 3. Включите монитор.

На экране должно появиться плавающее диалоговое окно (на черном фоне), еслии монитор работает правильно, но не получает сигнала. В<br>режиме автотеста индикатор питания остается белым. Также, в зависимости от выбранного вход следующих окон.

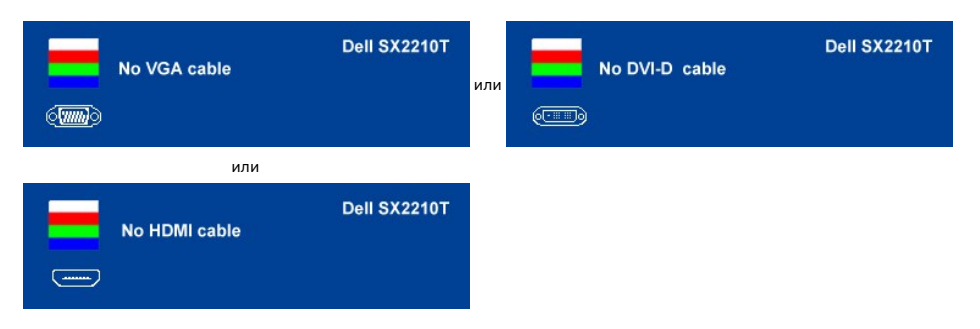

- 4. Данное окно также появляется при нормальной работе системы при отключении или повреждении видеокабеля. 5. Выключите монитор и подключите повторно видеокабель, а затем включите компьютер и монитор.
- 

Если экран монитора остается пустым после данной процедуры, проверьте видеоконтроллер и ПК, потому что ваш монитор работает нормально.

#### **Встроенная диагностика**

Монитор оснащен встроенным инструментом диагностики, который помогает определить связь проблемы с экраном с монитором, ПК или графической картой.

**ПРИМЕЧАНИЕ:** Запускать встроенную диагностику можно только при отключенном видеокабеле, когда монитор находится в *режиме автотеста*.

Для запуска встроенной диагностики:

- 1. Проверьте чистоту экрана (отсутствие пыли на поверхности).
- 
- 2. Отключите видеокабель(и) с задней части компьютера или монитора. Монитор переключится в режим автотеста.<br>3. На передней панели нажмите и удерживайте клавишу **быстрый выбор команд 1 и быстрый выбор команд 4** одновреме секунд. Появится серое окно.

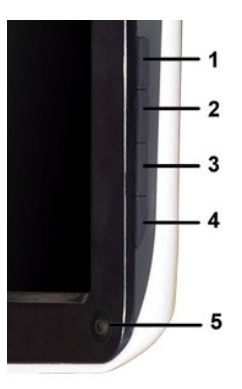

- 
- 4. Тщательно проверьте окно на отклонения от нормы.<br>5. Нажмите **Быстрый выбор команд 4** на передней панели повторно. Цвет окна изменится на красный.<br>6. Тщательно проверьте окно на отклонения от нормы.<br>7. Повтори
- 

После появления белого окна тест завершен. Для выхода повторно нажмите *Быстрый выбор команд 4*.

В случае невыявления отколнений от нормы с использованием инструмента диагностики это значит, что монитор работает нормально. Проверьте видеокарту и ПК.

## <span id="page-37-0"></span>**Общие проблемы**

Следующая таблица содержит информацию об общих проблемах монитора, с которыми вы можете столкнуться, а также возможные решения.

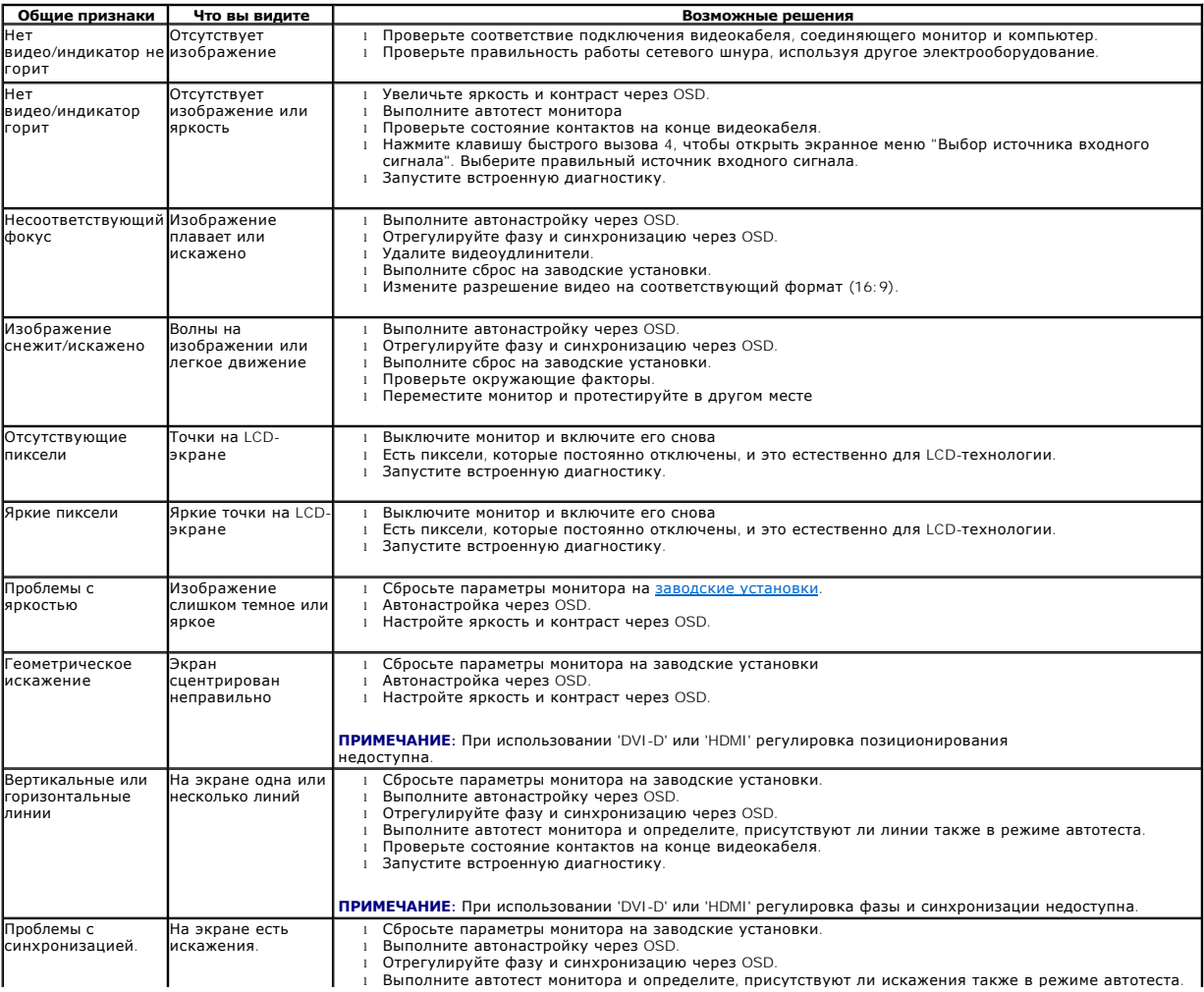

<span id="page-38-0"></span>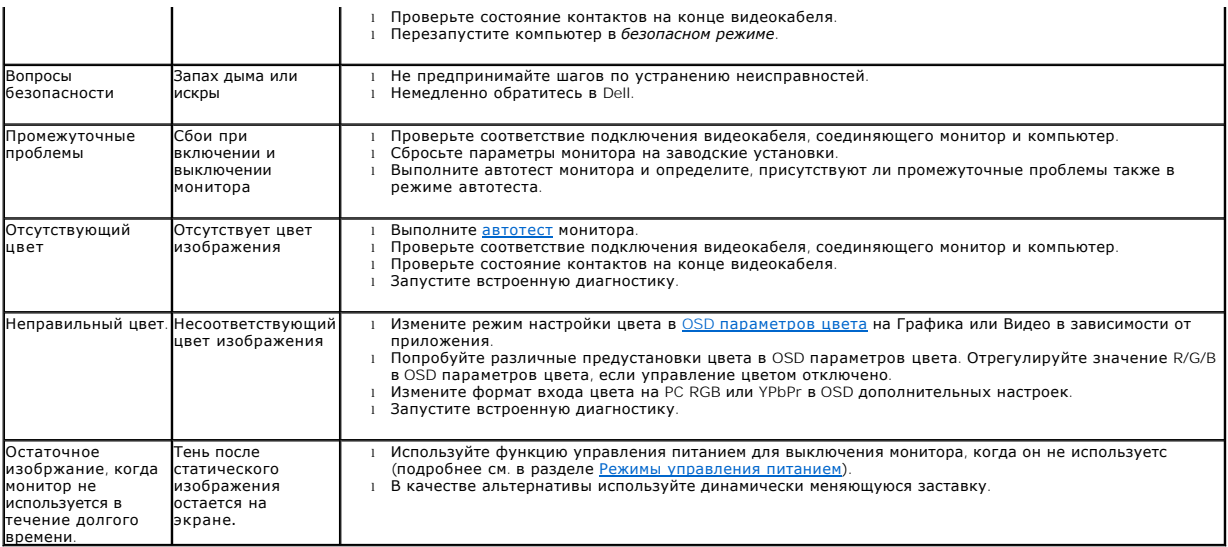

## <span id="page-38-1"></span>**Проблемы, характерные для продукта**

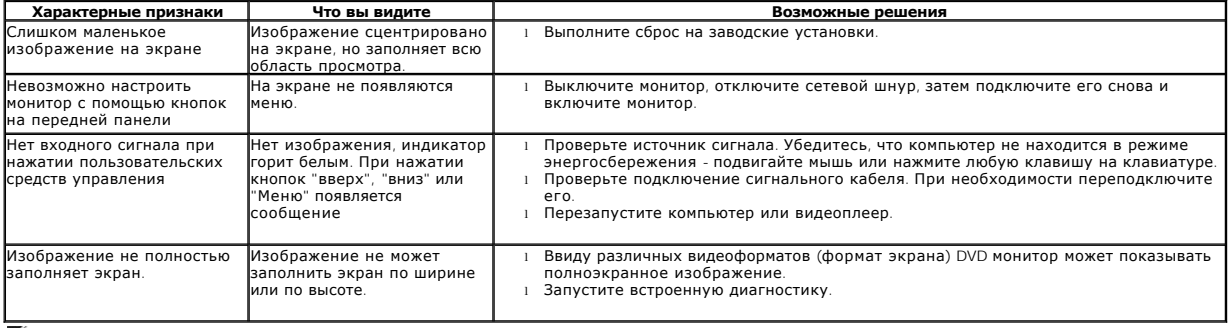

**ПРИМЕЧАНИЕ:** При выборе режима DVI-D или HDMI , функция **Автонастройка** недоступна.

## <span id="page-38-2"></span>**Проблемы, характерные для универсальной последовательной шины (Universal Serial Bus - USB)**

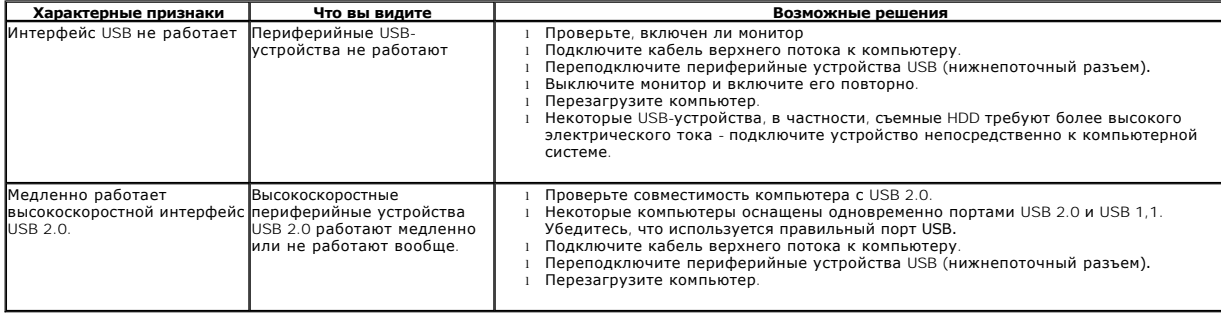

# <span id="page-38-3"></span>**Проблемы звуковой панели Dell™**

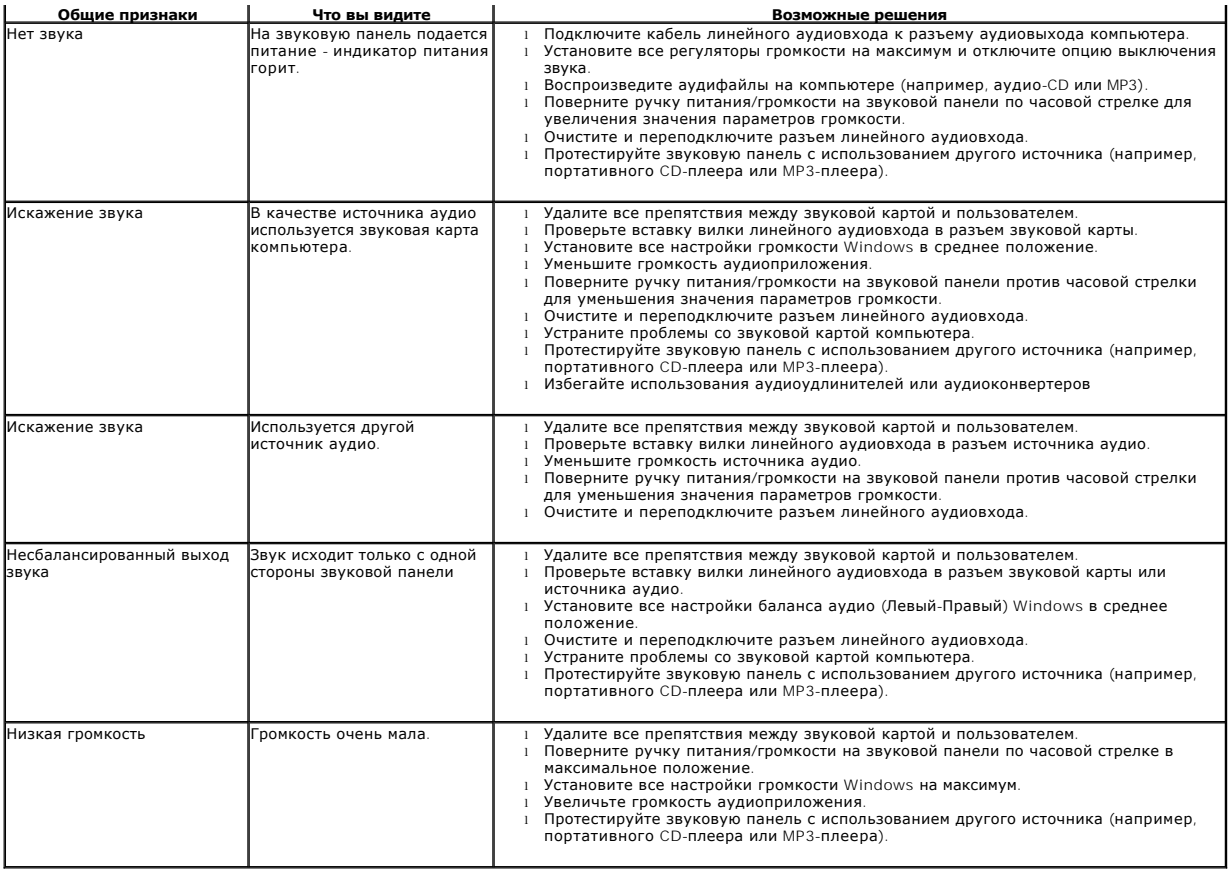

# <span id="page-39-0"></span>**Проблемы с камерой**

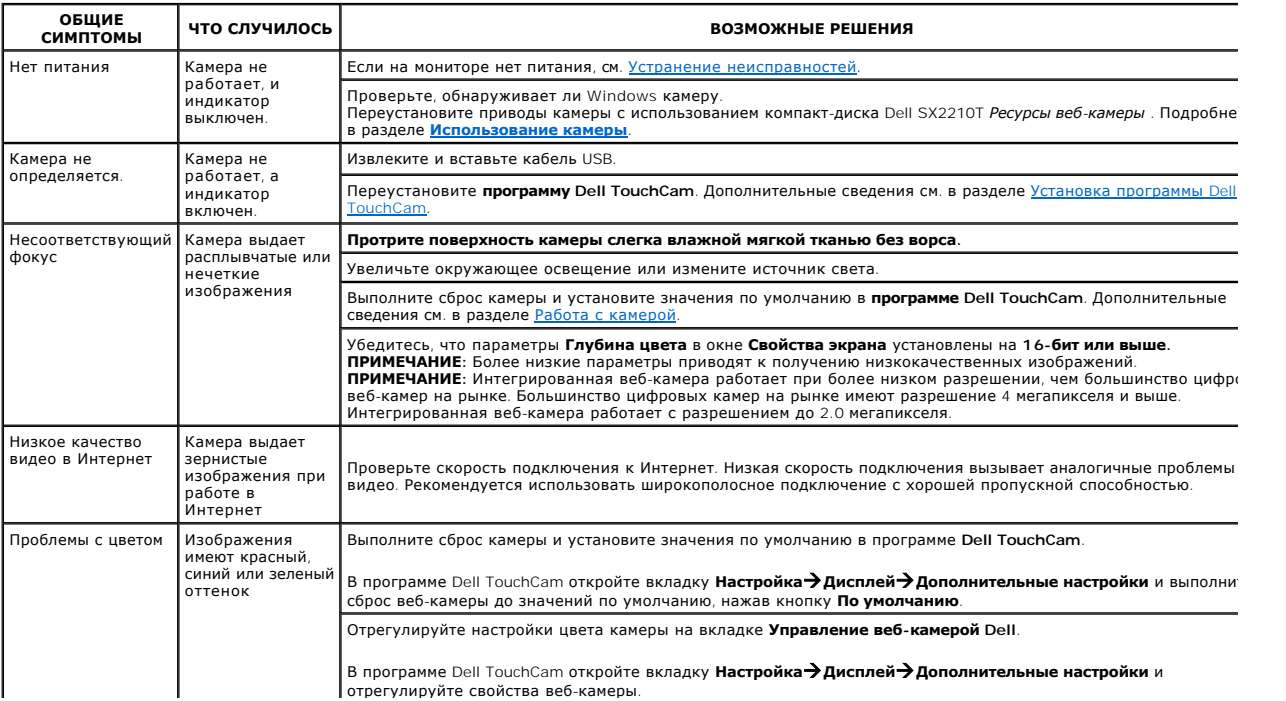

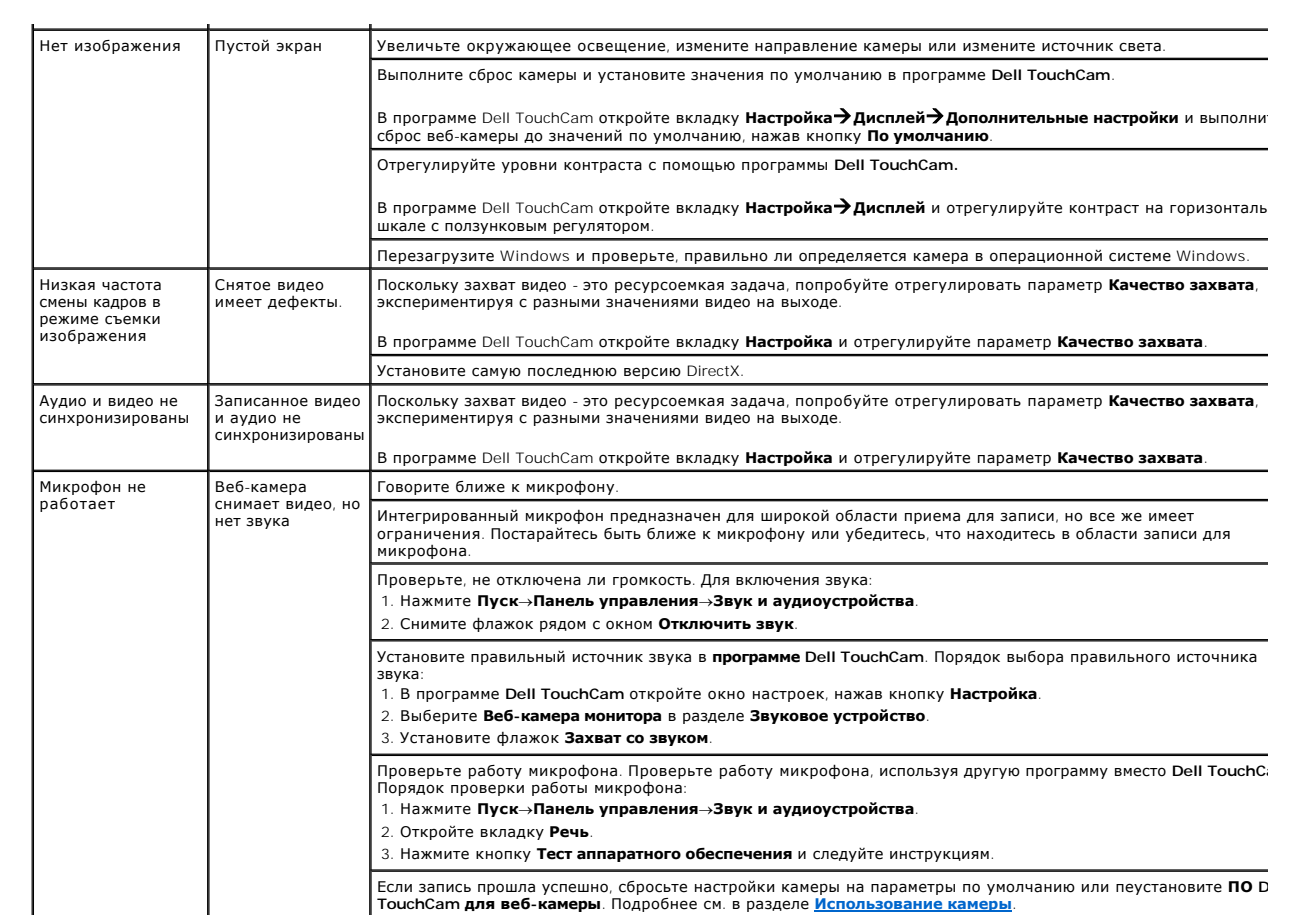

# <span id="page-40-0"></span>**Проблемы с программой Dell TouchCam**

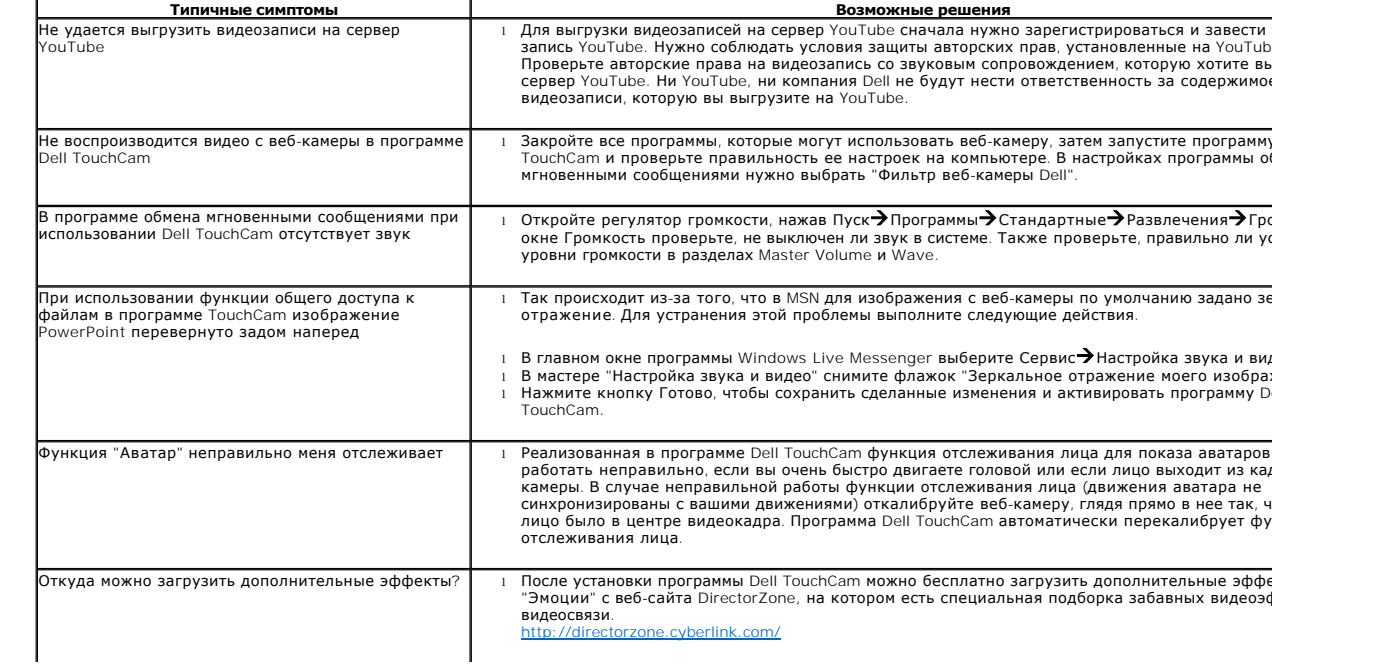

<span id="page-41-0"></span>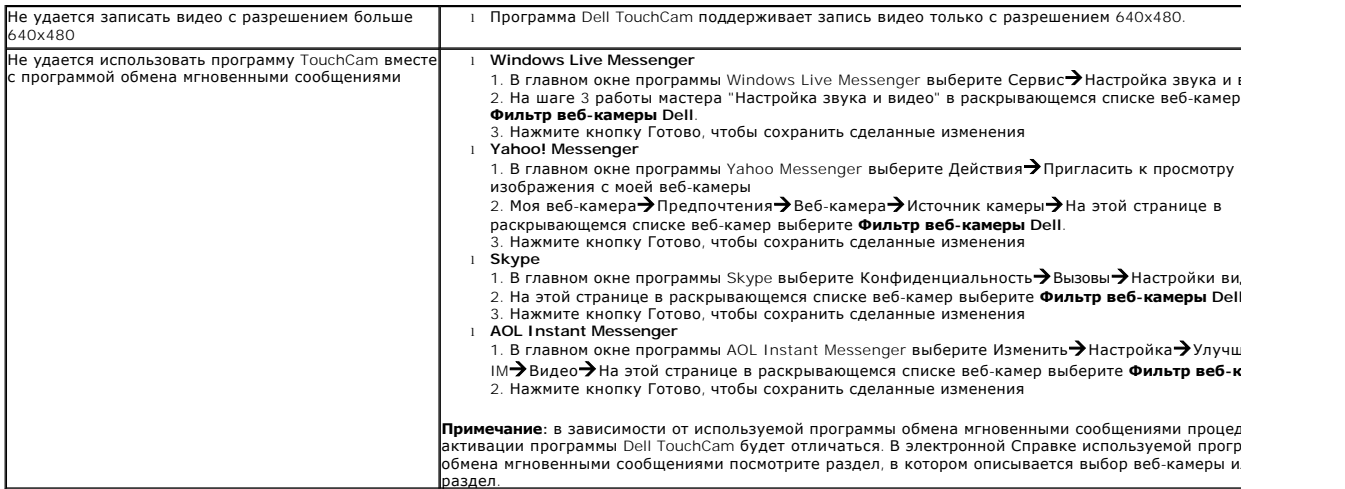

# <span id="page-41-1"></span>**Проблемы при работе с программой распознавания лиц (FastAccess)**

## **Установка**

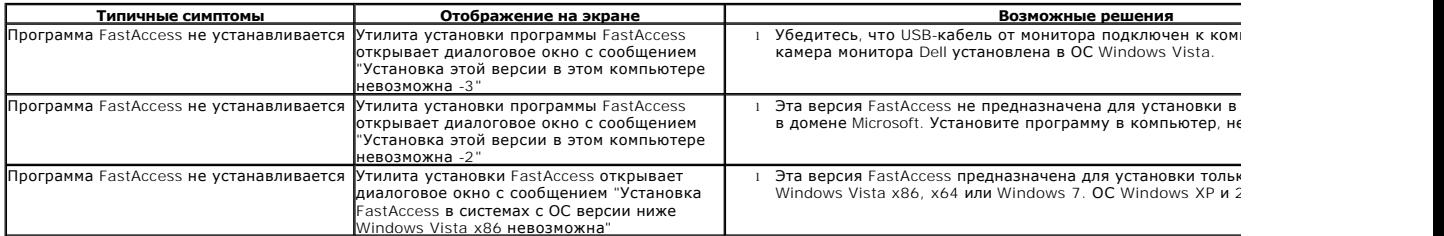

## **Повседневное использование**

<span id="page-41-2"></span>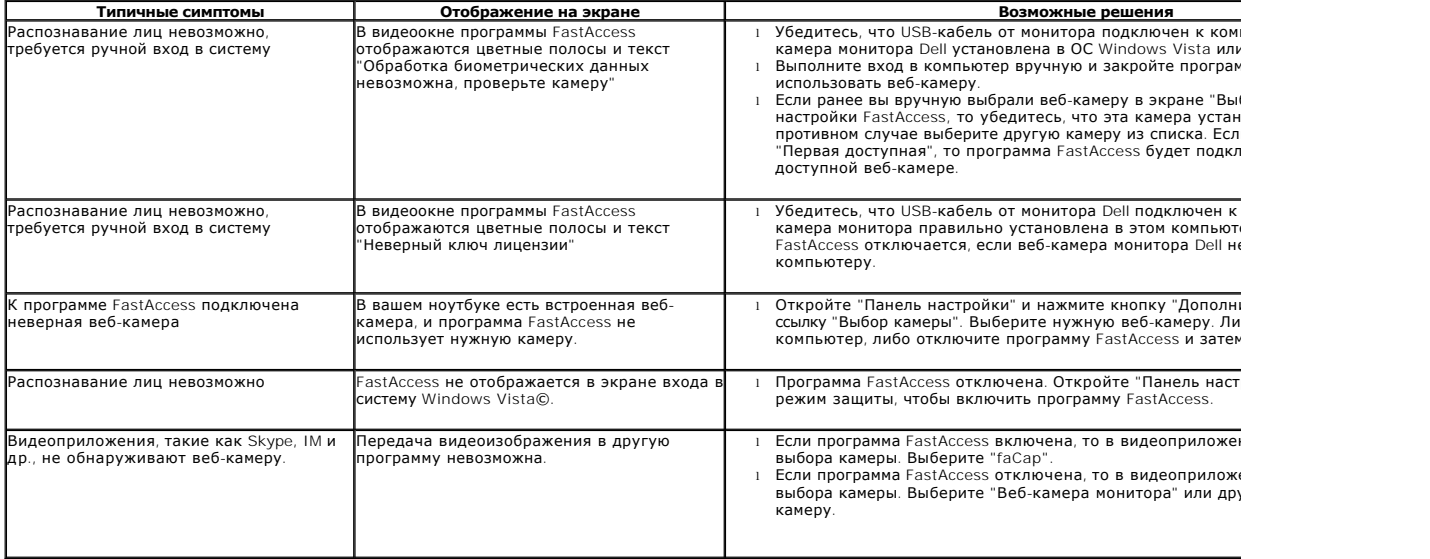

<span id="page-42-0"></span>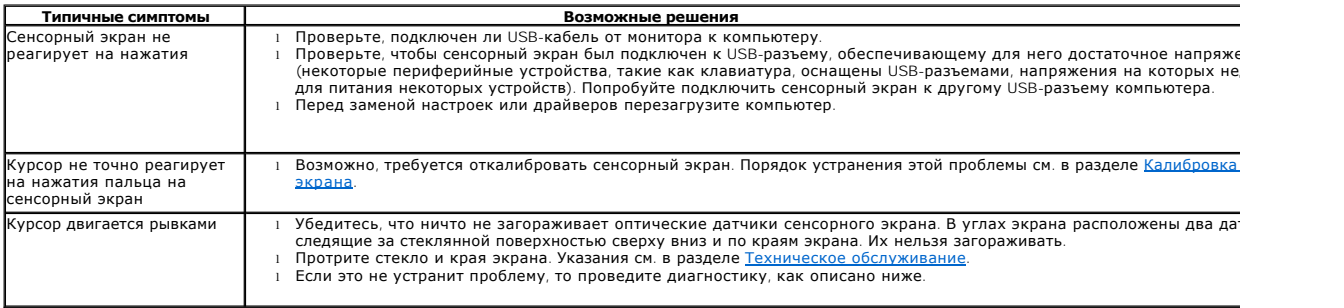

### **Устранение неполадок в работе Touch Screen Tools**

#### <span id="page-42-1"></span>**Калибровка сенсорного экрана**

**Очистив рабочий стол компьютера:**

- 
- 
- 1. Запустите Touch Screen Tools, нажав ее значок в системной области панели задач Windows или в панели управления.<br>2. Еще раз проверьте, чтобы рабочий стол компьютера был чистый.<br>3. Нажмите кнопку [Калибровка] на ст
- экрана.<br>4. Нажмите и удерживайте палец (или стилус) на экране в этом положении, пока указатель не переместится.<br>5. Указатель последовательно переместится в три следующие угла в верхний правый, нижний правый инижний

**В этом состоит процедура калибровки сенсорного экрана.**

**И ПРИМЕЧАНИЕ**: перемещая палец из угла в угол, отпускайте палец, а не проводите им по экрану.

- **ПРИМЕЧАНИЕ:** проверьте результат калибровки. Курсор должен перемещаться по экрану, правильно повторяя движения пальца.
- **ПРИМЕЧАНИЕ:** в случае неудовлетворительного результата повторите калибровку.
- **ПРИМЕЧАНИЕ:** пальцем нужно нажимать точно в каждой из точек калибровки.

## **Диагностика**

**Этот пункт на Touch Screen Tools служит для запуска диагностики сенсорного экрана и показывает одно из следующих трех сообщений:**

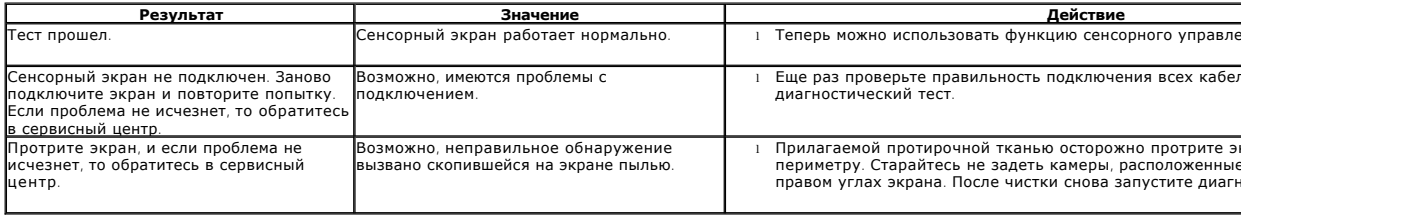